# Modelação e Visualização Tridimensional em Arquitectura

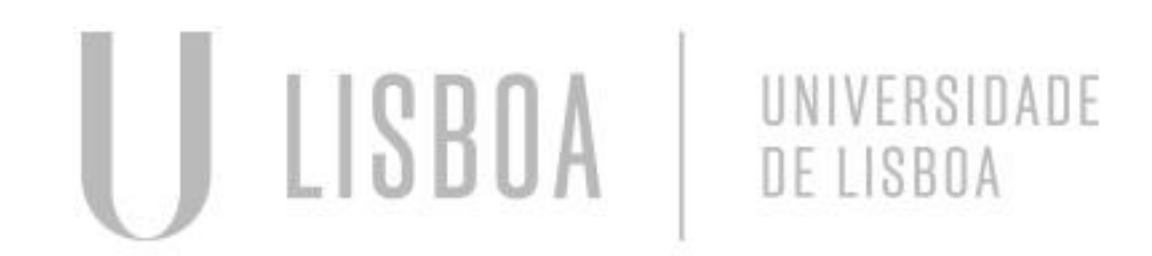

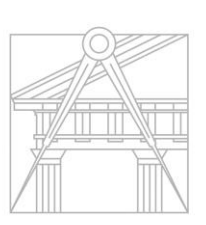

**FACULDADE DE ARQUITETURA** UNIVERSIDADE DE LISBOA

Mestrado Integrado em Arquitectura Ano Lectivo 2022-2023 2º Semestre Docente - Nuno Alão 3º Ano

## CATARINA FREITAS

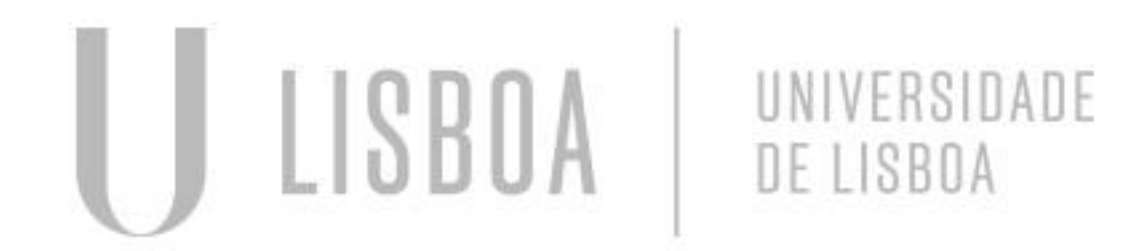

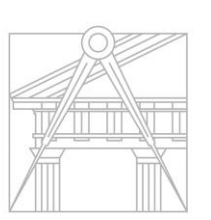

**FACULDADE DE ARQUITETURA** UNIVERSIDADE DE LISBOA

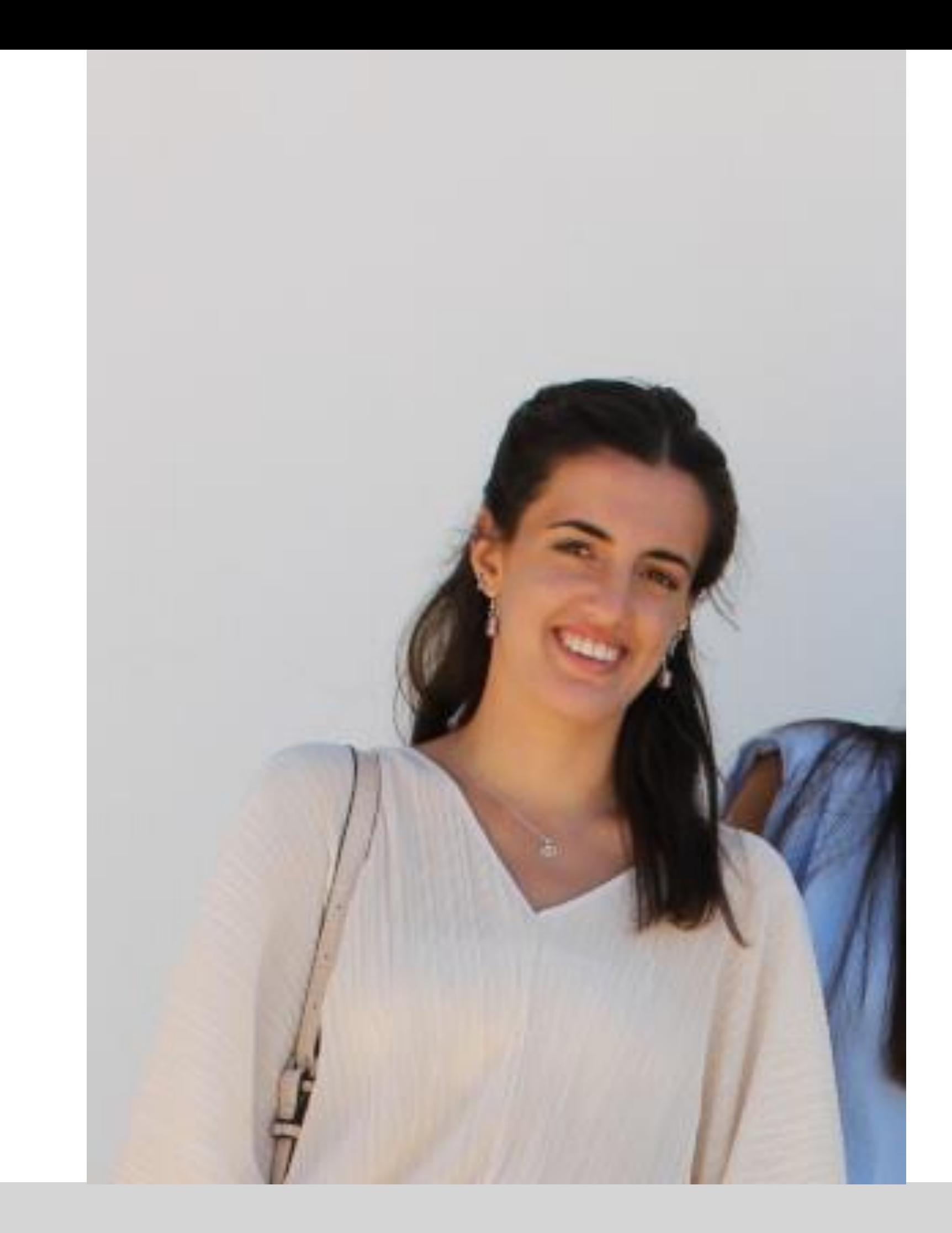

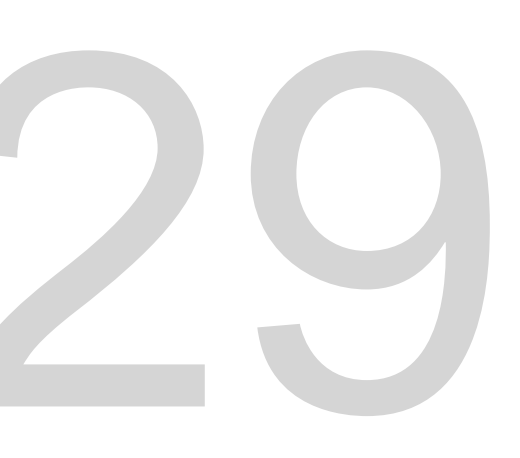

Mestrado Integrado em Arquitectura Ano Lectivo 2022-2023 2º Semestre Docente - Nuno Alão 3º Ano

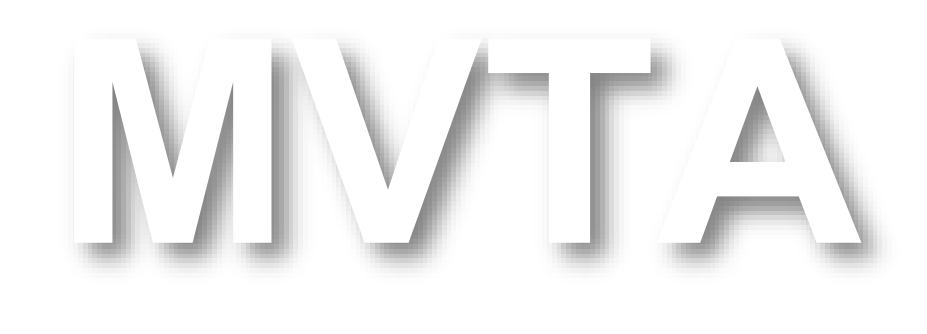

# 20201329

#### **ÍNDICE**

- **Exercício 1 – superfície parabólica**
- 1.1 Construção da base da parábola 2D
- 1.2 Construção da parábola em 3D
- 1.3 Construção da parábola em 3D com espessura
- **Exercício 2 – polígonos**
- 2.1 Cubo box e extrude
- 2.2 Cubo 3DRotate
- 2.3 Tetraedro 3DRotate
- 2.4 Tetraedro ARRAY Polar
- 2.5 Octaedro 3DRotate

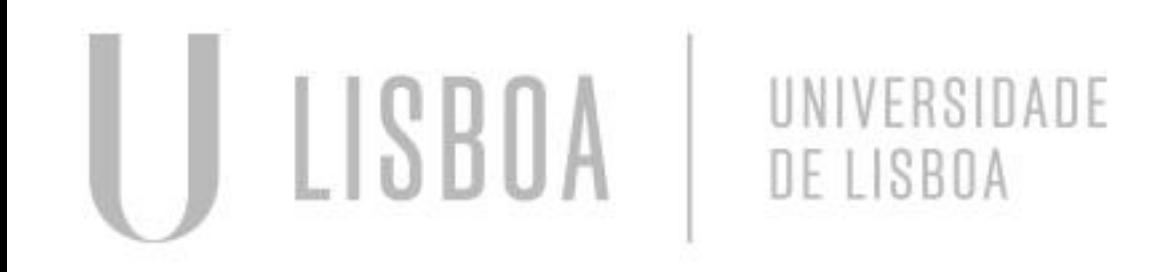

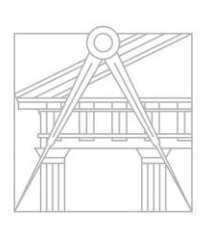

**FACULDADE DE ARQUITETURA** UNIVERSIDADE DE LISBOA

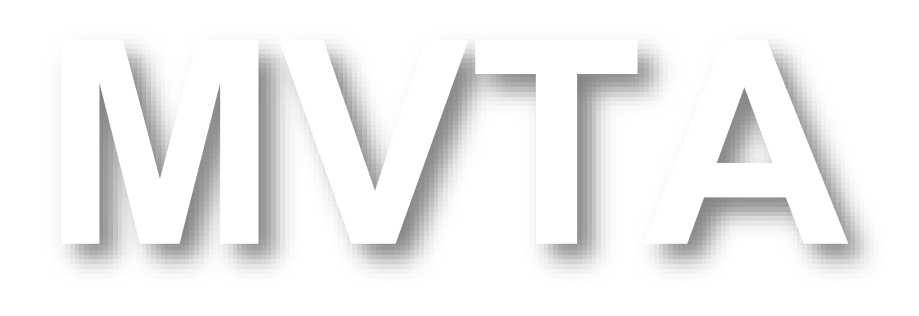

Mestrado Integrado em Arquitectura Ano Lectivo 2022-2023 2º Semestre Docente - Nuno Alão 3º Ano

#### **ÍNDICE**

#### **Exercício 3 – continuação dos polígonos**

- Exercício 3.1 Dodecaedro
- Exercício 3.2 Icosaedro
- Exercício 3.3 Dualidades
- Exercício 3.4 Operações Booleanas
- Exercício 3.5 Esferas
- Exercício 3.6 Elipsoides
- Exercício 3.7 Paraboloides
- Exercício 3.8 Hiperboloides
- Exercício 3.9 Geratrizes
- Exercício 3.10 Hiperboloide
- Exercício 3.11– Paraboloide Hiperbólica
- Exercício 3.12– Sólido realizado através do LOFT

#### **Exercício 4 – novos comandos**

- Exercício 4.1 Tabuleiro de Xadrez
- Exercício 4.2 Comando "HELIX"

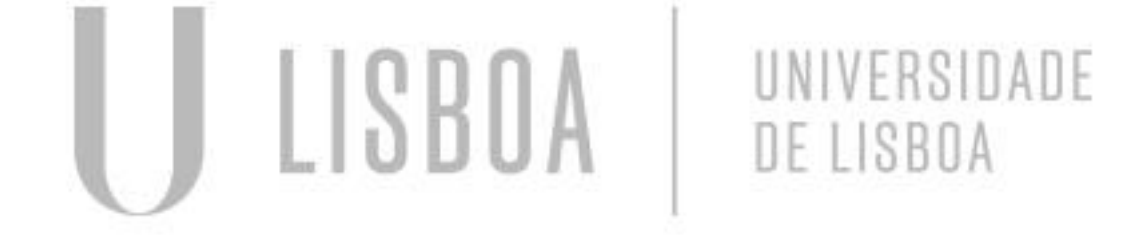

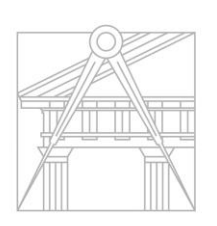

**FACULDADE DE ARQUITETURA** UNIVERSIDADE DE LISBOA

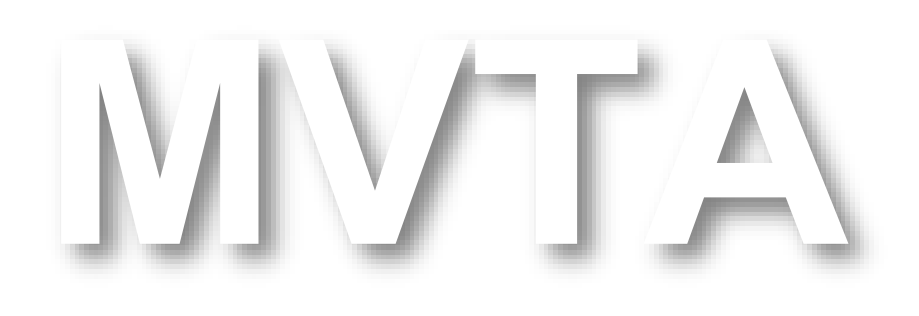

Mestrado Integrado em Arquitectura Ano Lectivo 2022-2023 2º Semestre Docente - Nuno Alão 3º Ano

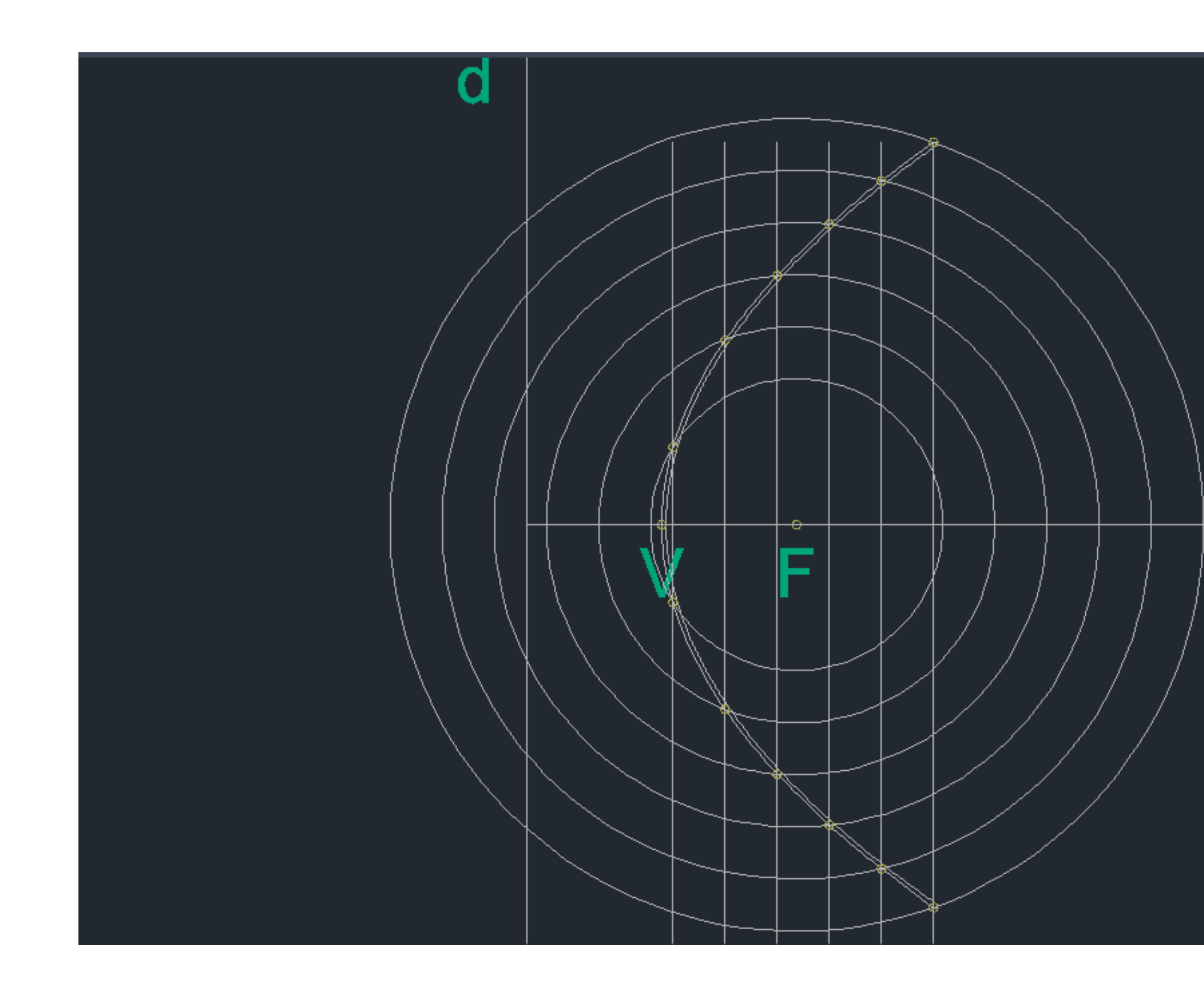

### • Exerc. 1.1 - Construção da base da parábola 2D

#### **CONSTRUÇÃO DE UMA PARÁBOLA DE 2D para 3D**

1. LINE - traçar os eixo d' e e' da parábola

 $\mathbf e$ 

- 2. CIRCLE desenhar um círculo centro F em (0,0)
- 3. POINT marcar ponto arbitrário (V) perto de uma extremidade da circunferência
- 4. LINE traçar linha dentro da circunferência, perto do ponto V
- 5. POINT marcar 2 pontos de interseção da linha com a circunferência
- 6. OFFSET fazer offset da linha ao longo da circunferência e replicar a circunferência, com a mesma distância de dentro para fora.
- 7. POINT marcar todos os 2 pontos de interseção da linha com a respetiva circunferência.
- 8. SPLINE fazer uma spline de união de todos esses pontos.

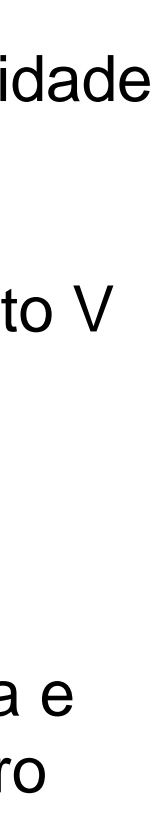

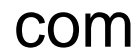

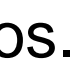

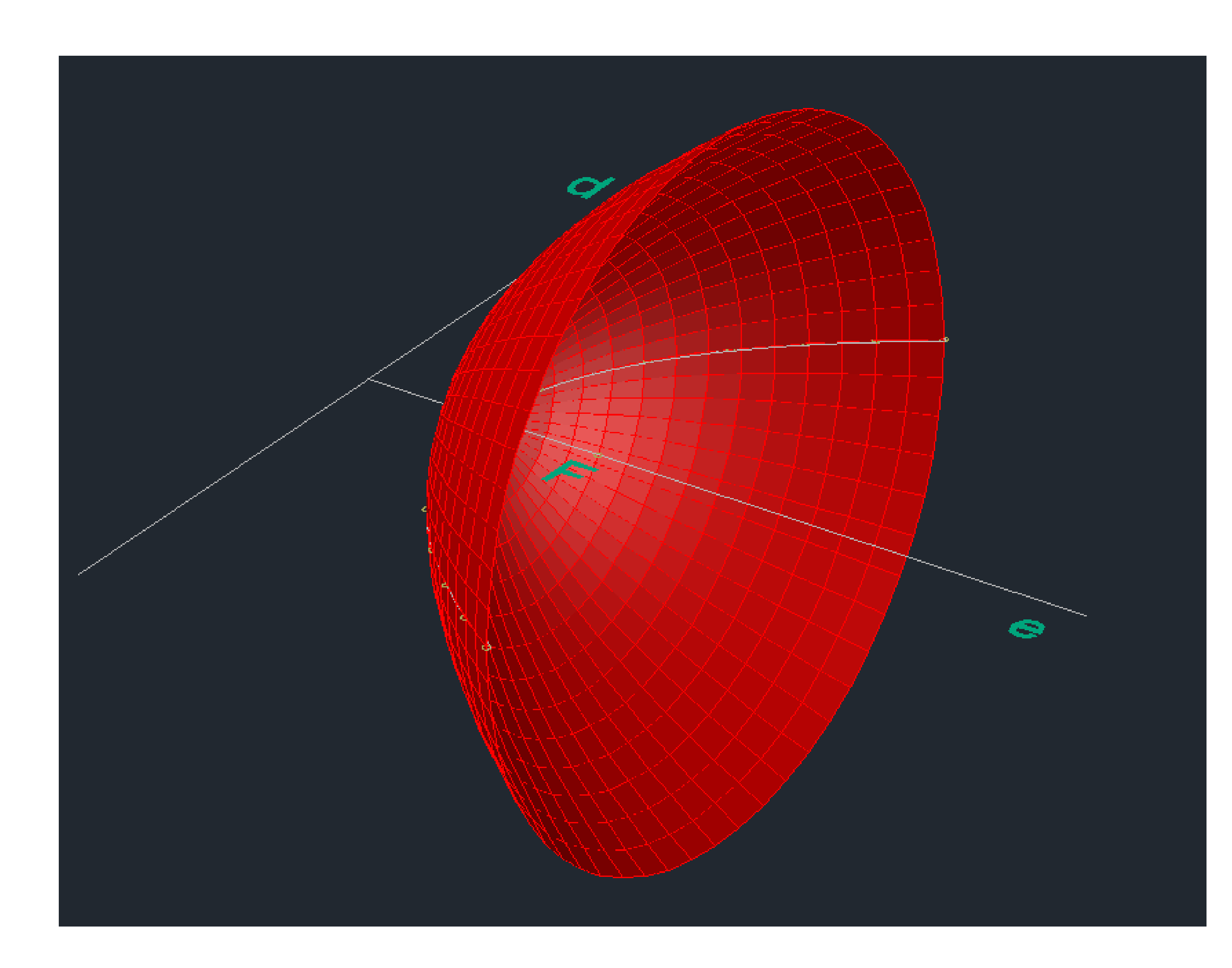

# • Exerc. 1.2 - Construção da parábola em 3D

#### **CONSTRUÇÃO DE UMA PARÁBOLA EM 3D**

- 1. Utilizar o comando REVSURF para fazer a projeção da Spline em 3D
- 2. De seguida, dar SHADE na parábola em projeção 3D.

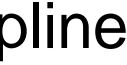

# • Exerc. 1.3 - Construção da parábola em 3D com espessura

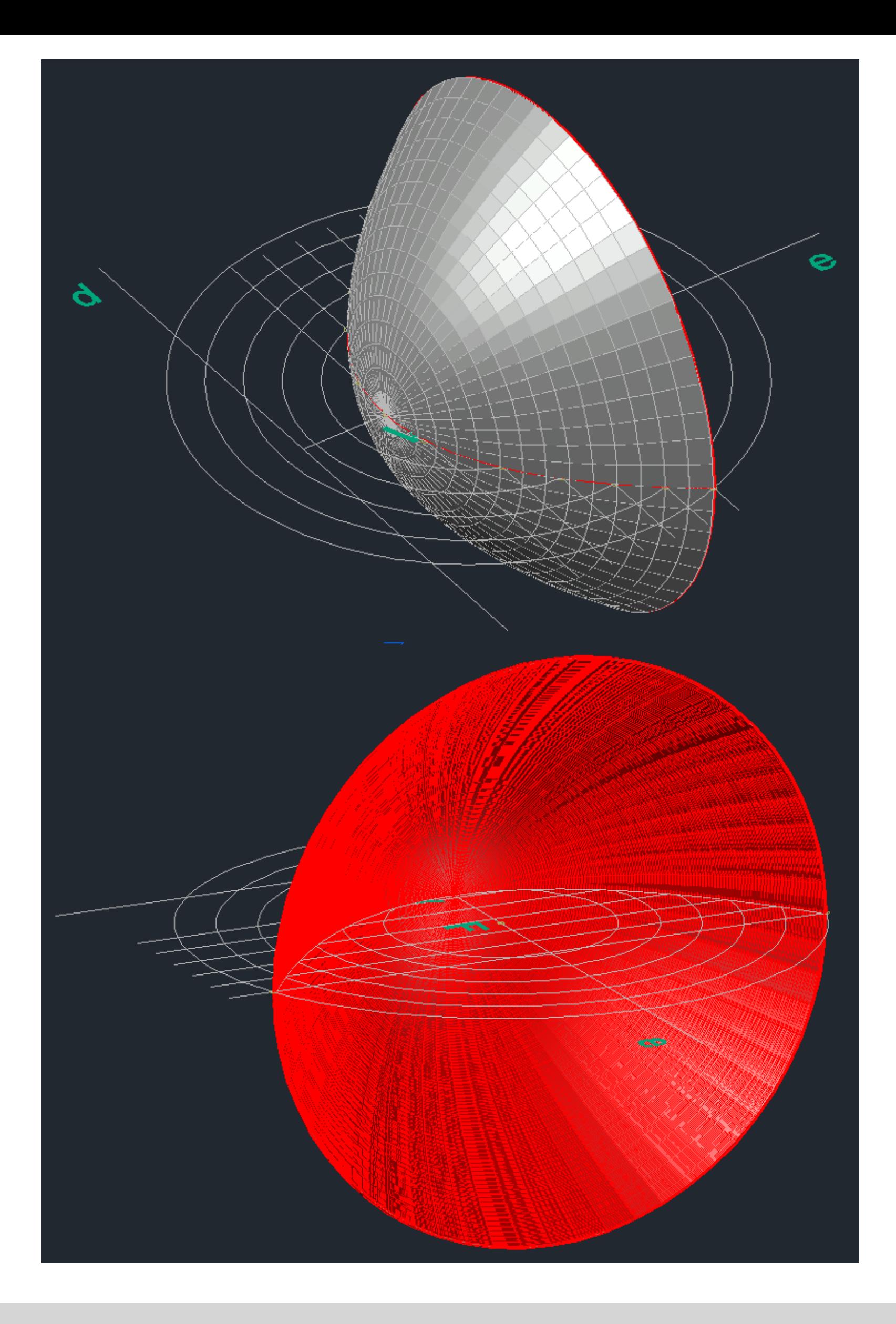

#### **CONSTRUÇÃO DE UMA PARÁBOLA COM ESPESSURA – 3D**

- 
- 
- 
- 

1. Utilizar o comando OFSSET para fazer uma multiplicação da Spline.

2. Utilizar o CIRCLE para fazer a união das duas extremidades da Spline, para finalizar utilizar o PEDIT para unir as extremidade e a segunda Spline.

3. Utilizar o comando REVSURF para fazer a projeção da espessura da parábola.

4. Por fim, dar cores diferentes no interior e exterior das parábolas para que haja uma distinção.

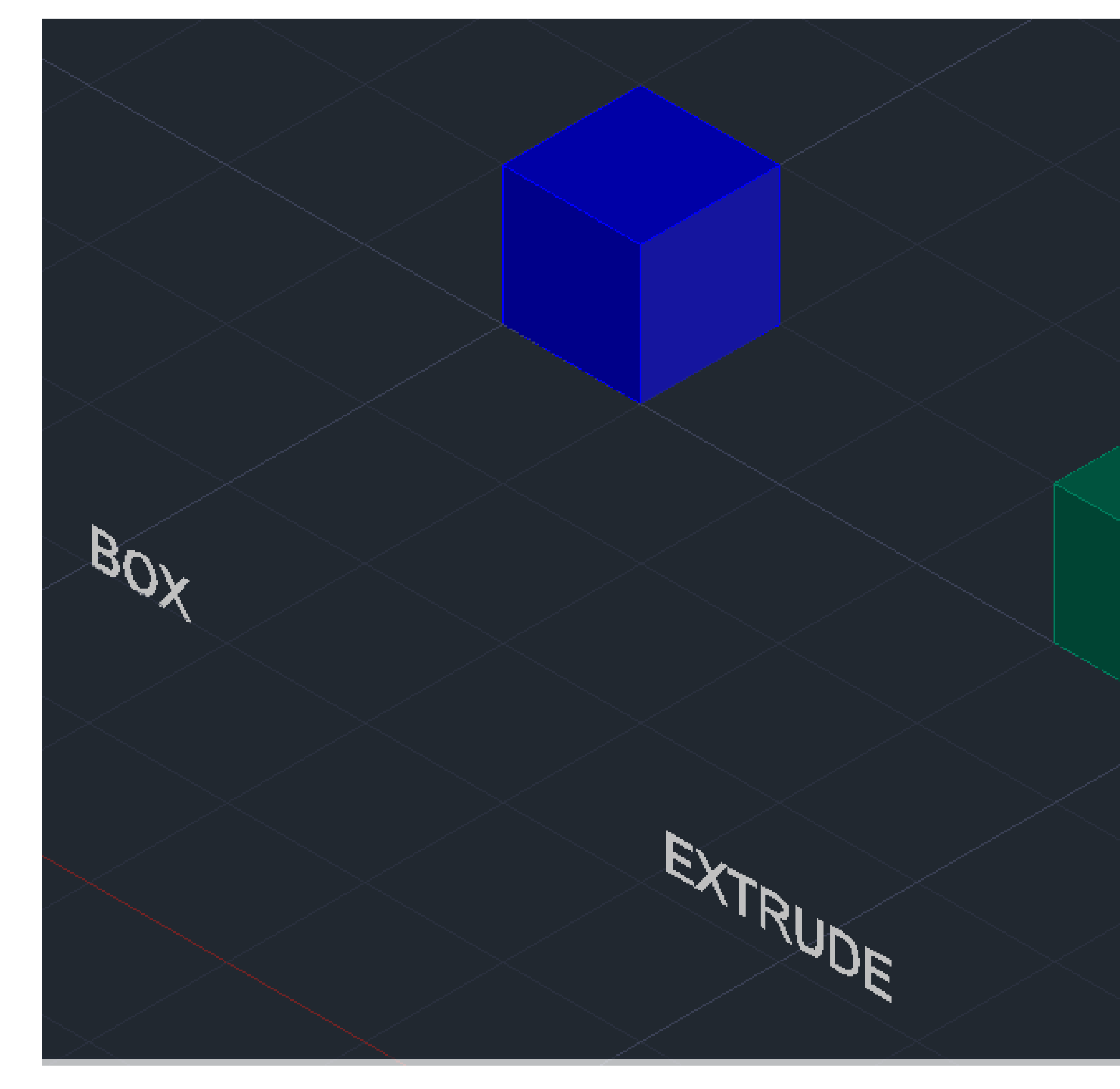

#### • Exerc. 2.1 - Cubo – Box e Extrude

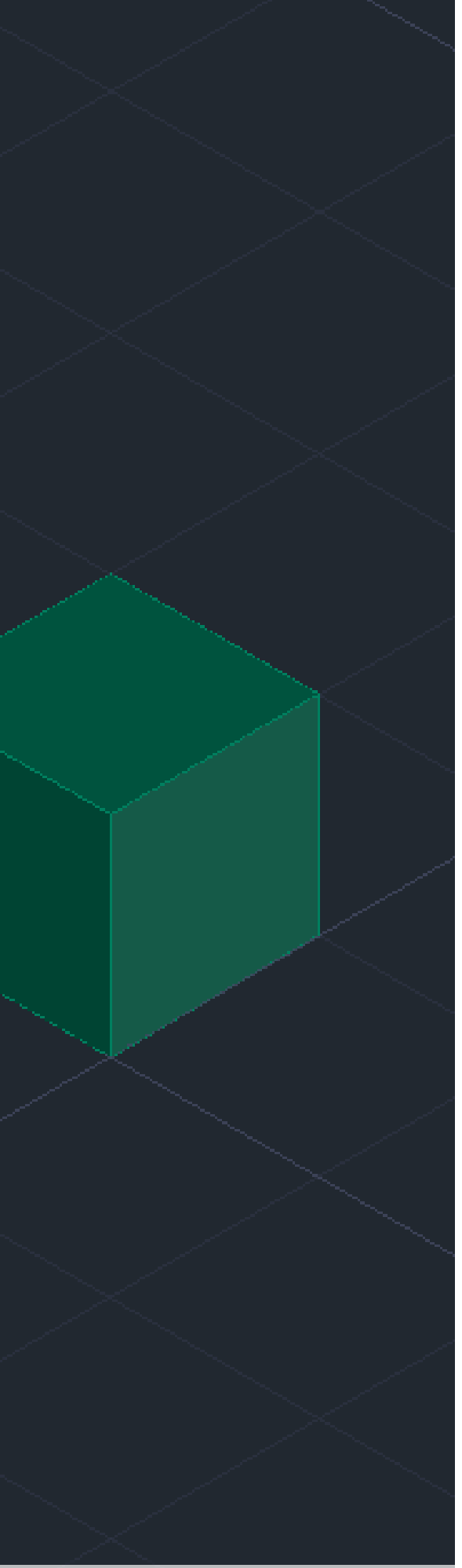

#### **BOX**

Introduzir o comando Box, e de seguida introduzir as medidas do cubo (10)

#### **EXTRUDE**

Usar PLINE, para construir uma base quadrangular (quadrado) com dimensões de 10.

Por fim, usar o EXTRUDE e selecionar o quadrado, de seguida introduzir as dimensões de 10.

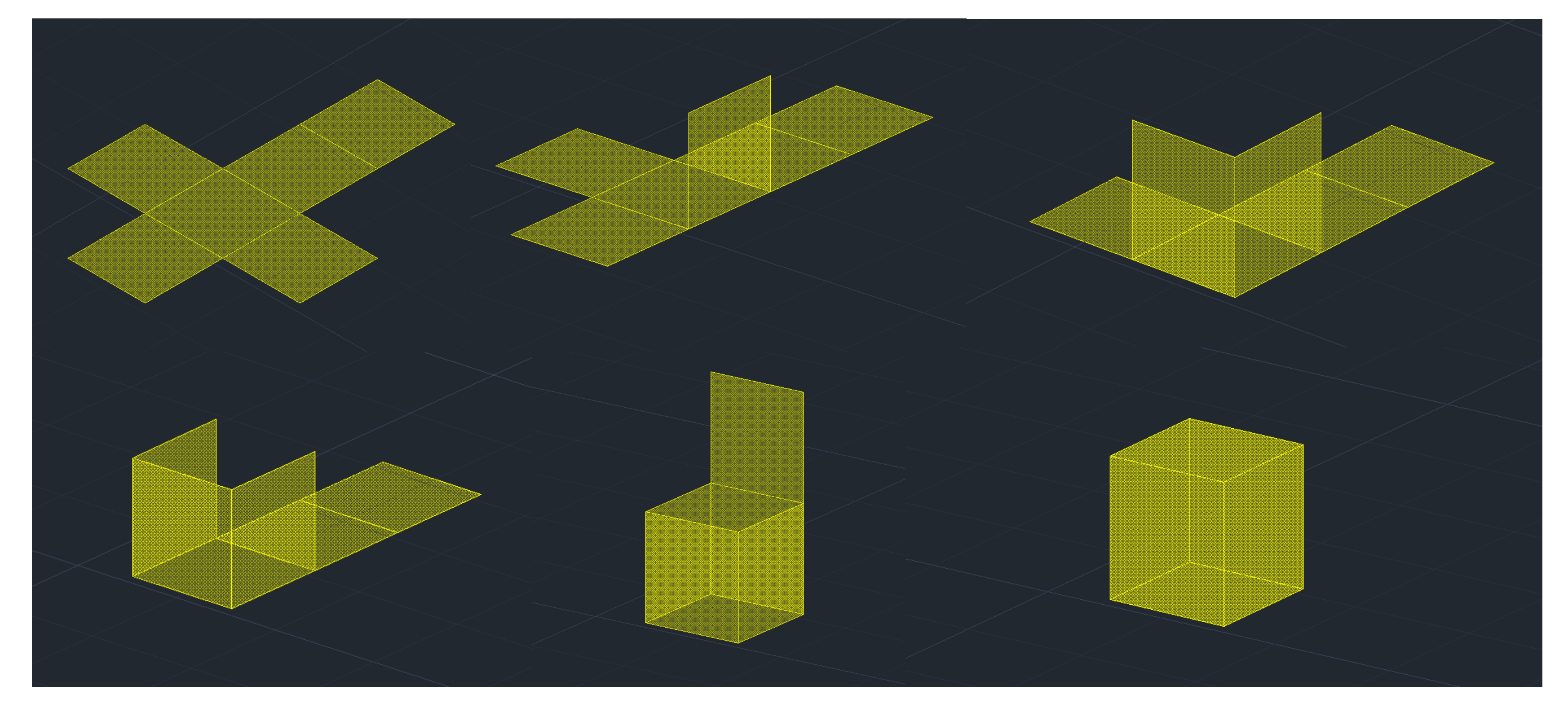

#### • Exerc. 2.2 - Cubo – 3DROTATE

#### **CONSTRUÇÃO UM CUBO 3D - 3DROTATE.**

- 1. Construir a base de um cubo em 2D, de seguida usar o comando Mirror para fazer as 6 faces do cubo.
- 2. Com o HATCH, pintar os quadrados e fazer GROUP, de modo a agrupar os Hatchs aos quadrados individualmente.
- 3. Por fim, utilizar o 3DROTATE, e selecione o quadrado que quer rodar, e de seguida escolha o eixo do meio da aresta do quadrado, e faça uma rotação de 90º.

#### • Exerc. 2.3 - Tetraedro - 3DROTATE

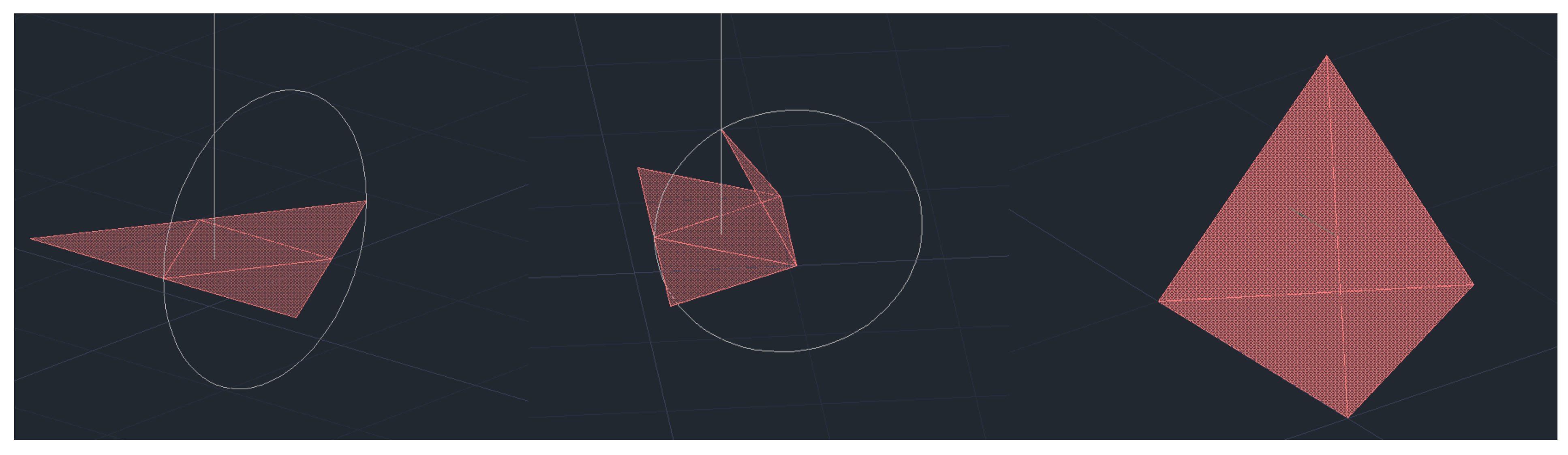

**CONSTRUÇÃO DE UM TETRAEDRO – 3DROTATE:**

2. Fazer HATCH, para pintar os triângulos individualmente, de seguida GROUP, para agrupar o Hatch ao triângulo, um de cada

3. Criar um circulo que passe nas extremidades dos triângulos do meio, e uma reta que passe mesmo no meio triângulo da base

- 1. Construir a base triangular em 2D, de seguida utilizar o comando Mirror para criar as restantes 3 faces do tetraedro.
- vez.
- do tetraedro.
- rotação de 90º.
- 5. Por fim, rodar a figura toda para poder selecionar as outras faces para concluir o tetraedro.

4. Fazer um 3DROTATE e selecionar o triângulo a rodar, de seguida escolher o eixo do meio da aresta do triângulo, e faça uma

#### • Exerc. 2.4 - Tetraedro – ARRAY POLAR

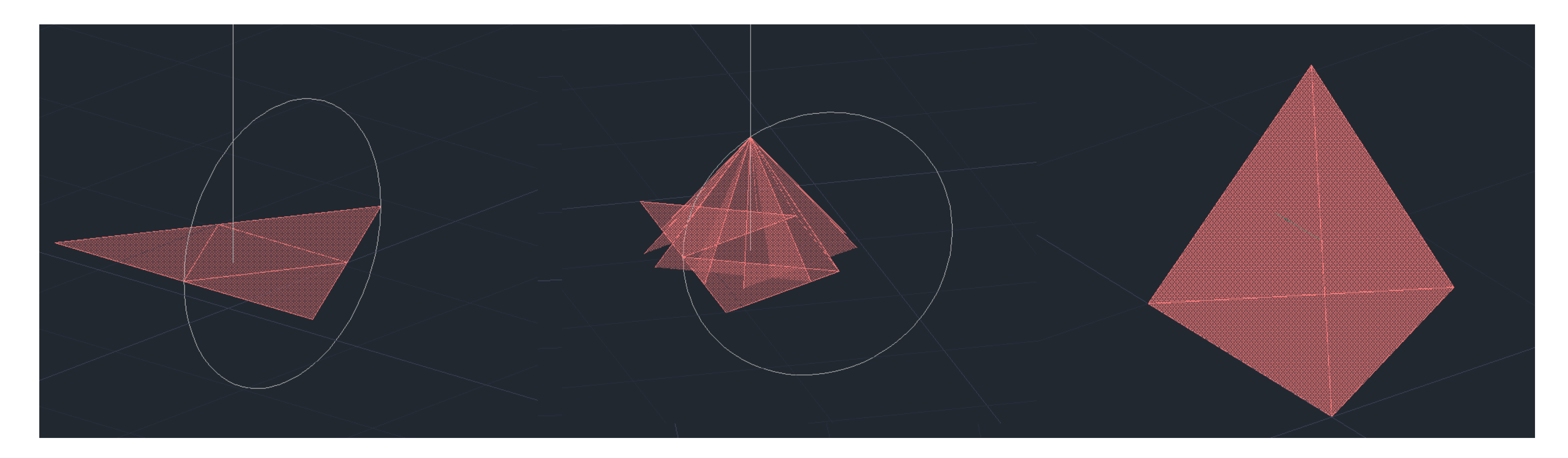

#### **CONSTRUÇÃO DE UM TETRAEDRO - ARRAY:**

2. Fazer HATCH, para pintar os triângulos individualmente, de seguida GROUP, para agrupar o Hatch ao triângulo, um de cada

- 1. Construir a base triangular em 2D, de seguida utilizar o comando Mirror para criar as restantes 3 faces do tetraedro.
- vez.
- a opção itens (3-7).

3. Por fim, fazer Array, e selecionar um dos lados triângulos, e em seguida escolher opção polar, especificar o centro e selecionar

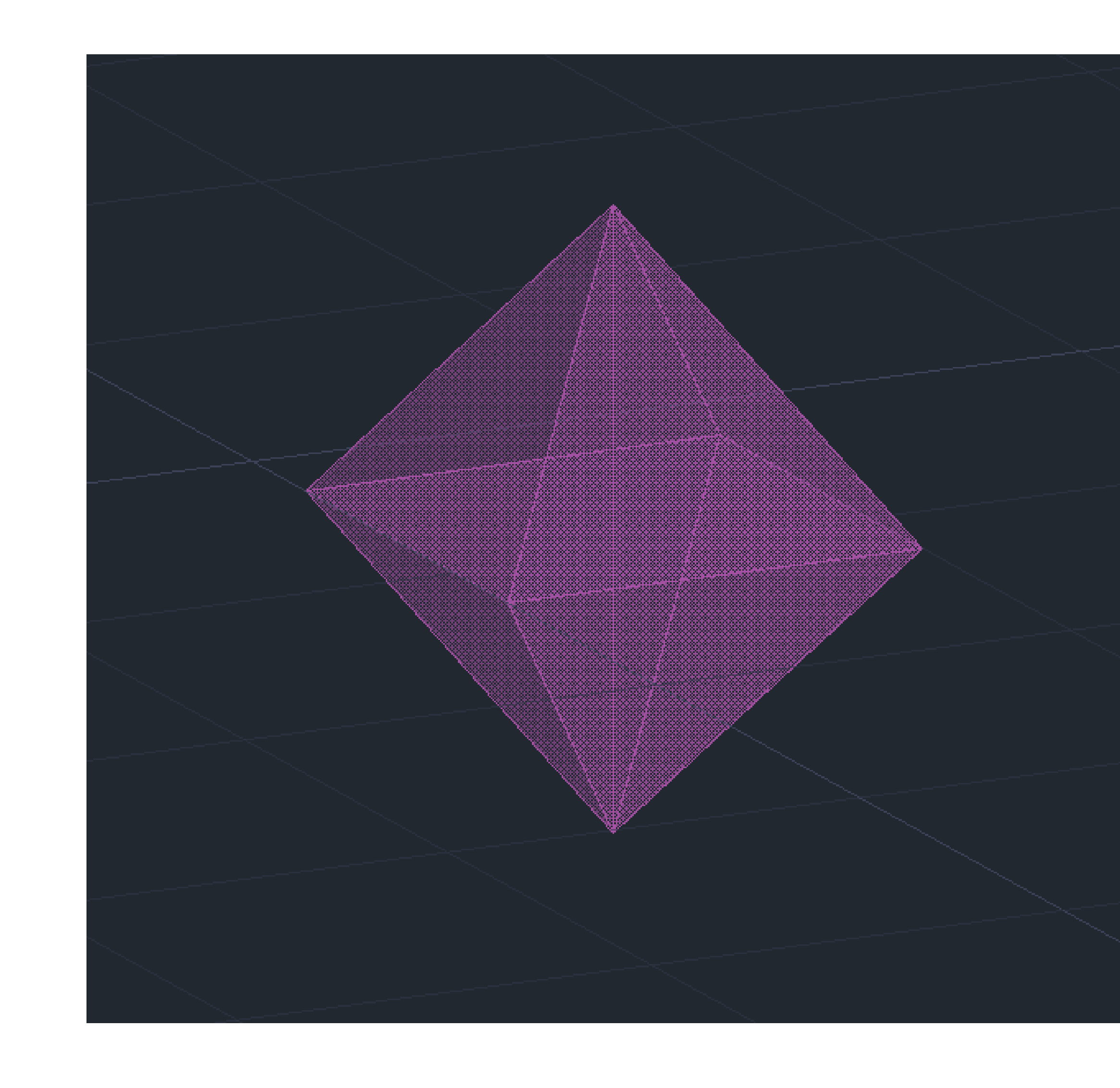

#### • Exerc. 2.5 – Octaedro - 3DROTATE

#### **CONSTRUÇÃO DE UM OCTAEDRO - ROTATE3D:**

- 1. Construir a base quadrangular e os respetivos lados triangulares em 2D.
- 2. Fazer HATCH, para pintar os triângulos individualmente, de seguida GROUP, para agrupar o Hatch ao triângulo, um de cada vez.
- 3. Utilizar o 3DROTATE, selecionar os triângulos individualmente, de modo a fazer o ângulo de rotação para o vértice onde as faces da pirâmide se tocam.
- 4. Por fim, copiar esta 1ª pirâmide quadrangular, de modo a ficarmos com 2, e roda-la para que encaixe na nossa 1ª pirâmide, e forme o objeto pretendido, o octaedro.

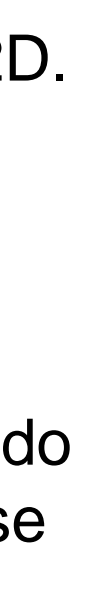

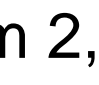

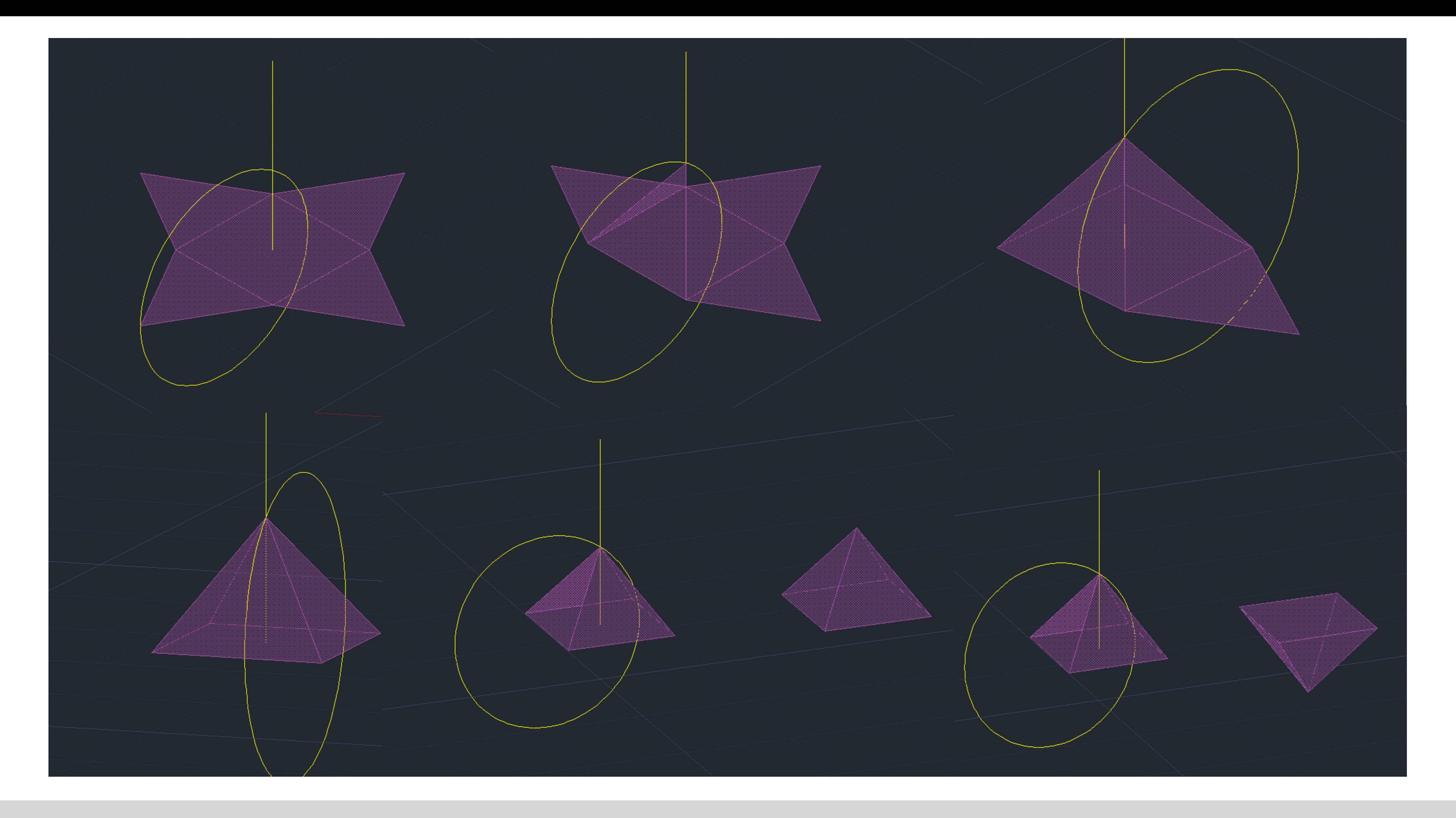

#### • Exerc. 2.5 - Octaedro - 3DROTATE - Processo

# **Command Command DODECAEDRO**

#### • Exerc. 3.1 – Dodecaedro

#### **CONSTRUÇÃO DE UM DODECAEDRO:**

- 1. Desenhar a base usando um pentágono com o comando "PLINE @10 <72".
- 2. Fazer "MIRROR" a partir de um ponto para 2 lados diferentes
- 3. Escolhendo 2 pontos de 2 pentágonos (A e B), excluindo a "base", faz-se uma linha perpendicular ao eixo x e outra, a partir do mesmo ponto, seguindo a direção da forma.
- 4. A partir do ponto B, desenhar uma perpendicular e a partir do ponto A repetir o passo em direção à linha azul
- 5. Fazer "CIRCLE" criando dois círculos com centro no ponto de interseção das linhas anteriormente criadas
- 6. "3DROTATE" do círculo com centro na linha, formando um ângulo de 90º
- 7. "PLINE" a partir da interseção das linhas que atravessam o ponto A e B
- 8. "3DROTATE" do pentágono com o ponto A
- 9. "ARRAY" desse mesmo pentágono, 5 vezes ("5ITEMS")
- 10. "3DMIRROR" da forma gerada, para cima e de seguida "ROTATE" sendo o base point, o geométrica centre da base, de 36º, fazendo "MOVE" da forma de modo a encaixar

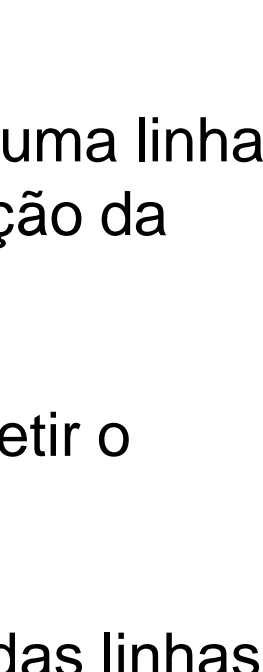

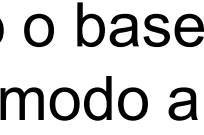

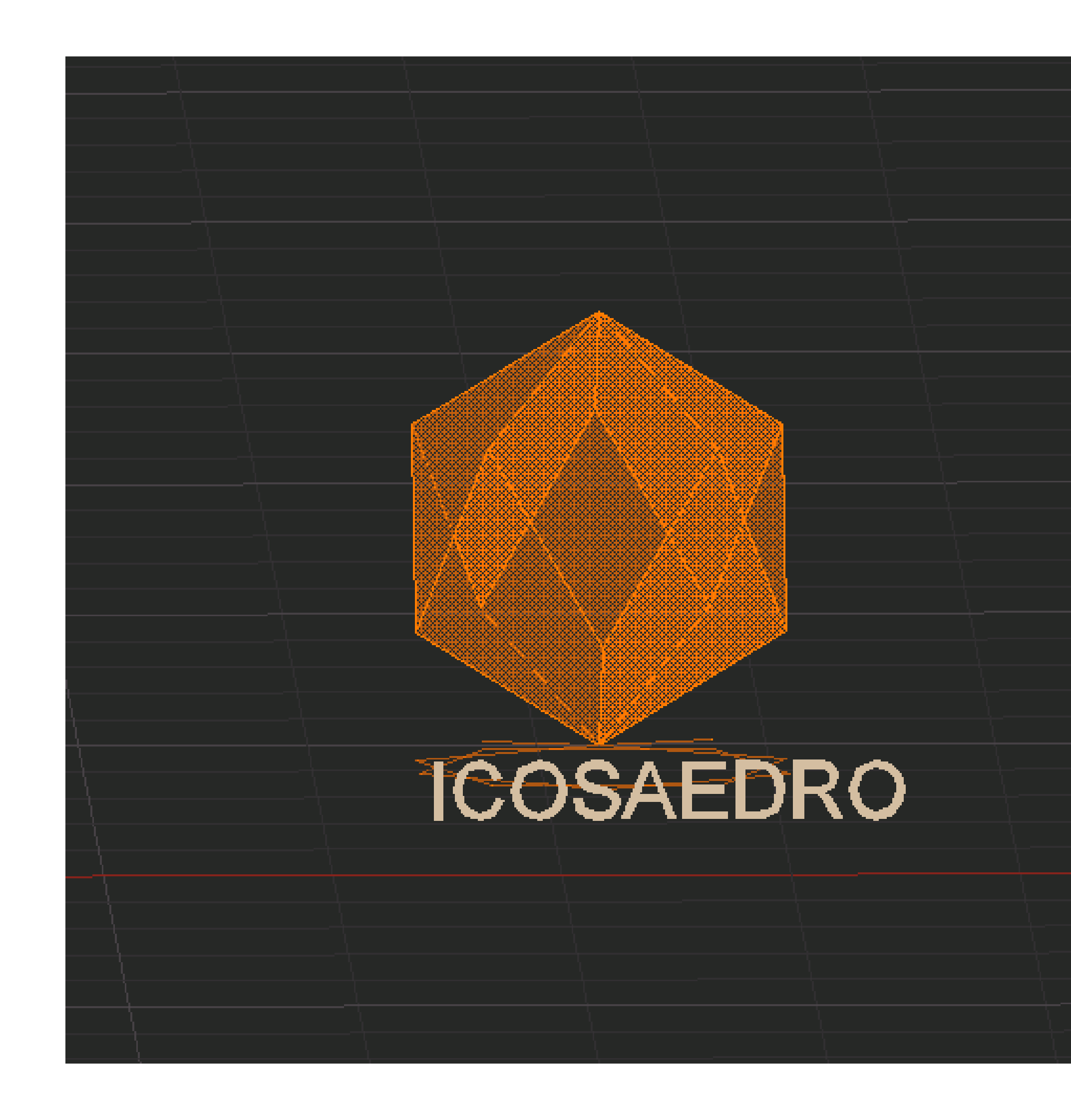

#### • Exerc. 3.2 – Icosaedro

#### **CONSTRUÇÃO DE UM ICOSAEDRO:**

- 1. Desenhar a base usando um pentágono com o comando "PLINE @10 <72".
- 2. Criar um triângulo com 2 ângulos de 60º, colocando a base em contacto com um dos lados do pentágono
- 3. "PLINE" perpendicular ao pentágono e, a partir do seu centro.
- 4. "COPY" da base e rodá-la 36º.
- 5. "CIRCLE" do centro até às extremidades da base.
- 6. "PLINE" do ponto de interseção do círculo com a base do pentágono.
- 7. "COPY" do triângulo.
- 8. "CIRCLE" com centro no linha do triângulo sobre o pentágono até à extremidade desse mesmo triângulo, "3DROTATE" dele sobre o eixo verde, 90º
- 9. "3DROTATE" de um dos triângulos sobre a base, sobre o eixo intersetando a extremidade do triângulo no ponto de interseção do círculo com a linha do ponto central do pentágono
- 10. "3DROTATE" de outro triângulo sobre a base, sobre o eixo intersetando a extremidade do triângulo no ponto de interseção do círculo com a linha.
- 11. "ARRAY" desses dois triângulos ("POLAR") com "5ITEMS"
- 12. "3DMIRROR" da forma gerada, para baixo e de seguida "ROTATE" de 36º, fazendo "MOVE" da forma de modo a encaixar.

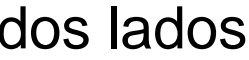

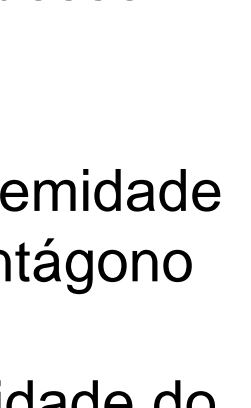

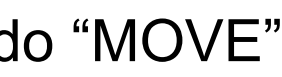

# • Exerc. 3.3 – Dualidades

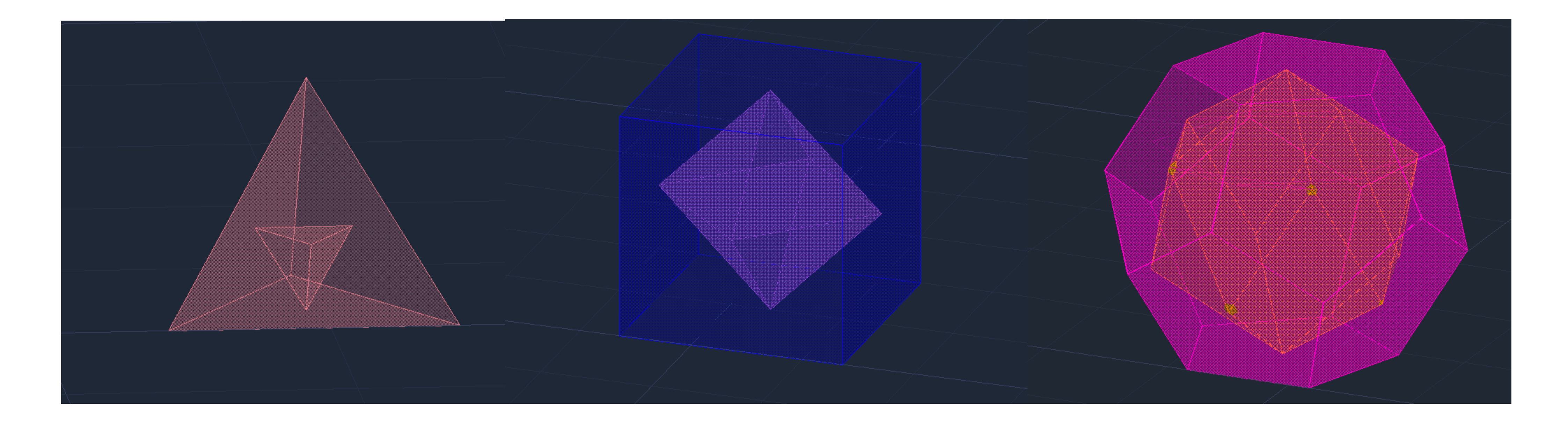

O Objetivo passa por colocar um polígono dentro de outro.

2. Fazer "ALIGN", do selecionando o objeto que queremos encaixar no interior, depois selecionamos as arestas do que está selecionado e respetivo centro geométrico da peça maior onde esta vai encaixar, dando a resposta, Yes. No caso do Tetraedro, tivemos de fazer um 3DRotate, de forma a invertê-lo 90º

- 1. Ter os dois polígonos.
- sob o eixo Y, posteriormente repetir os passos assinalados anteriormente.

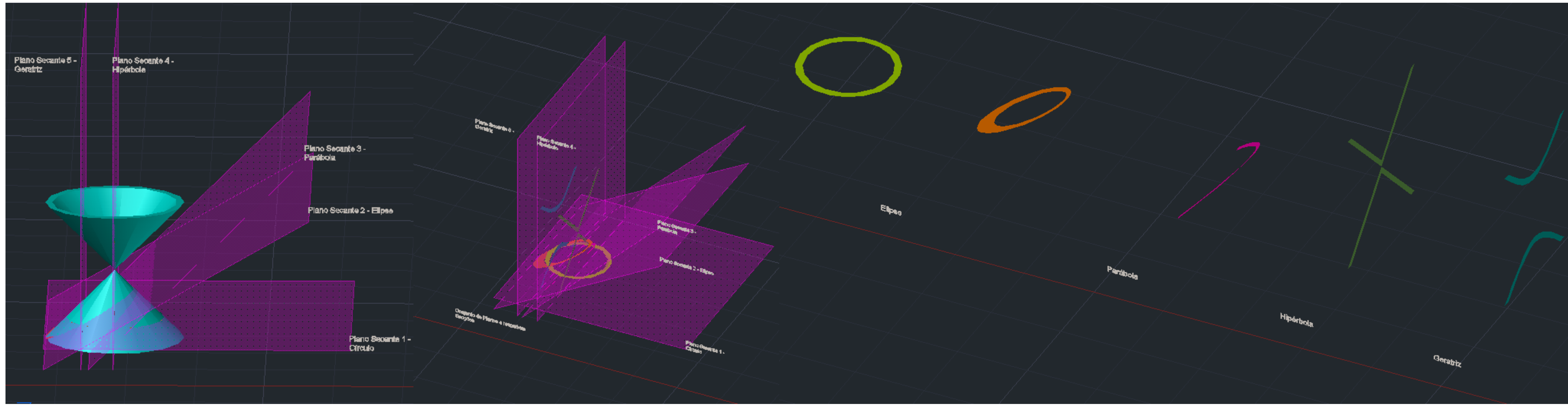

Para realizar o "CONE"

- "COPY", escrever "last" de modo a selecionar o último objeto criado.
- · "SUBTRACT" do objeto inicial ao último.
- · "SHADE" para os polígonos obterem sombra.
- · "MIRROR3D" do objeto a partir de m plano horizontal definido por 3 pontos (o vértice do cone, um ponto paralelo ao eixo x e outro ponto paralelo ao eixo y).
- · "PLINE" para criar um retângulo (plano secante), e de seguida "GROUP" dessa forma.
- · "COPY" 4 vezes do plano, de modo sobrepô-los.

#### · Exerc. 3.4 - Operações Booleanas

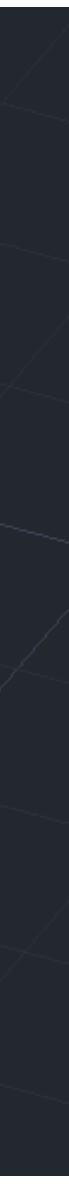

#### • Exerc. 3.4 – Operações Booleanas

- "MOVE" dos planos secantes, a partir do ponto intermédio.
- "3DROTATE" de um plano a partir do midpoint.
- "CHPROP" dos planos criados para as respetivas layers.
- "MOVE" do PlanoSec3 (45°) ligeiramente para a frente assim como o PlanoSec4 (90°) a partir, do seu centro para o midpoint da forma.
- Selecionar a layer "círculo", realizar "SECTION", selecionar o cone e os três vértices do PlanoSec1 (180º) formando um círculo.
- Selecionar a layer "elipse", realizar "SECTION", selecionar o cone e os três vértices do PlanoSec2 (30º) formando uma elipse.
- Selecionar a layer "parábola", realizar "SECTION", selecionar o cone e os três vértices do PlanoSec3 (45º) formando uma parábola.
- Selecionar a layer "hipérbole", realizar "SECTION", selecionar o cone e os três vértices do PlanoSec4 (90º) formando uma hipérbole.
- Selecionar a layer "geratrizes", realizar "SECTION", selecionar o cone e os três vértices do PlanoSec5 (90º) formando uma geratriz.
- "COPY" deste processo para o lado e "apagar" o cone, de modo a deixar os planos e as secções criadas, e copiar também as secções para o lado.
- "PLINE" de linhas perpendiculares às secções copiadas.

#### Esferas

#### • Exerc. 3.5 – Esferas

- Para realizar as secções que se seguem, comecei por realizar os planos secantes que intersetam as superfícies cónicas (ampulheta), e por consequência surgiram as figuras tridimensionais, com o comando "Revsurf", usando anteriormente o "Surftab 1" e 2Surftab 2".
- Posteriormente puxamos um eixo, paralelo a Y .
- De seguida, utilizou-se o "Join" e ativei o comando "Revsurf".
- Selecionando a figura obtida, carreguei no eixo que traçamos, e usamos o start angle <0, e a rotação de 360º.
- Este método foi utilizado em todos as superfícies tridimensionais, tendo a diferença que os próximas superfícies tem dois eixos de rotação, o paralelo a Y e o eixo de simetria da figura .

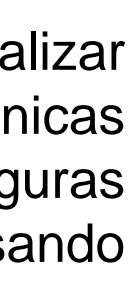

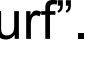

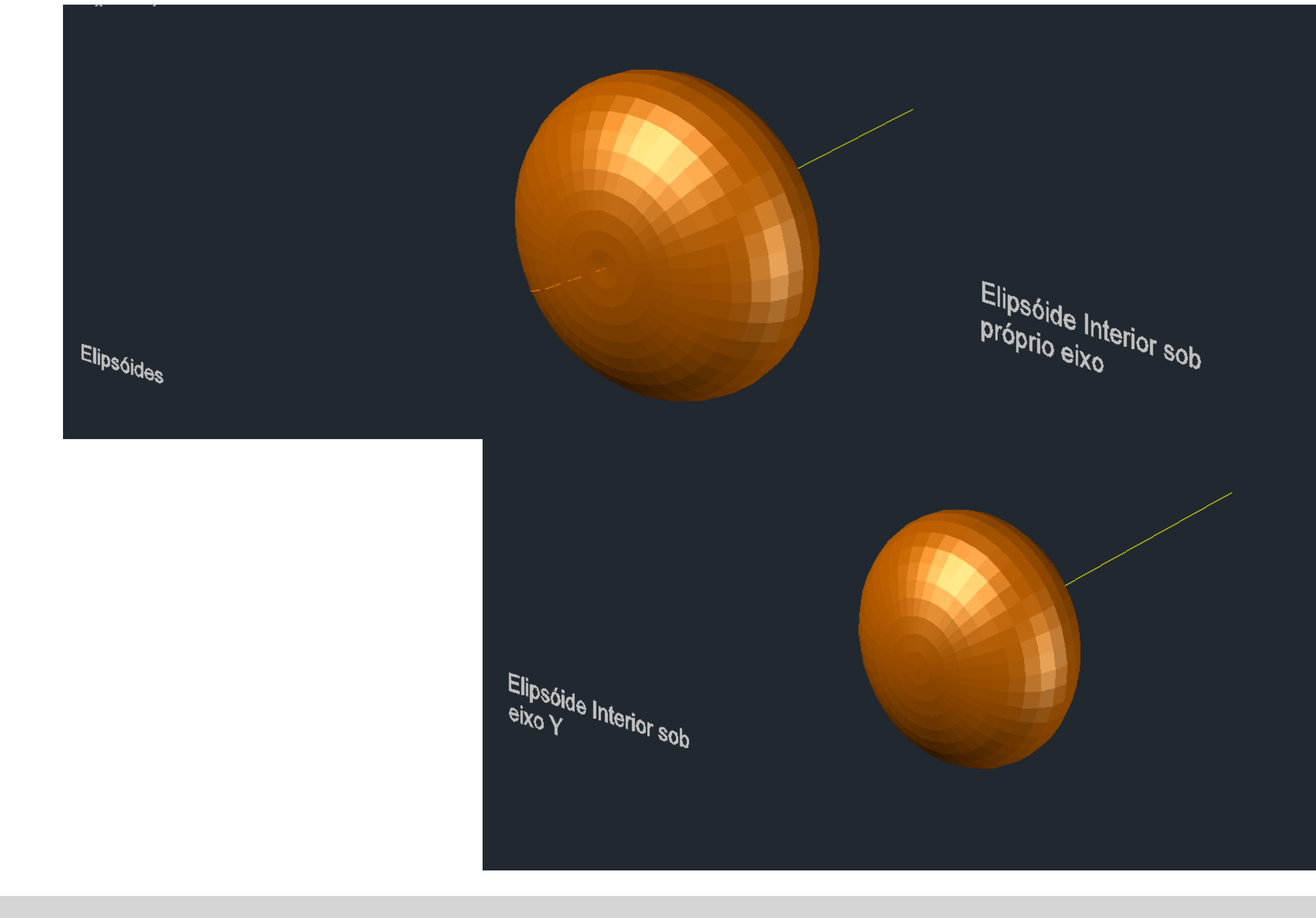

# · Exerc. 3.6 - Elipsoides

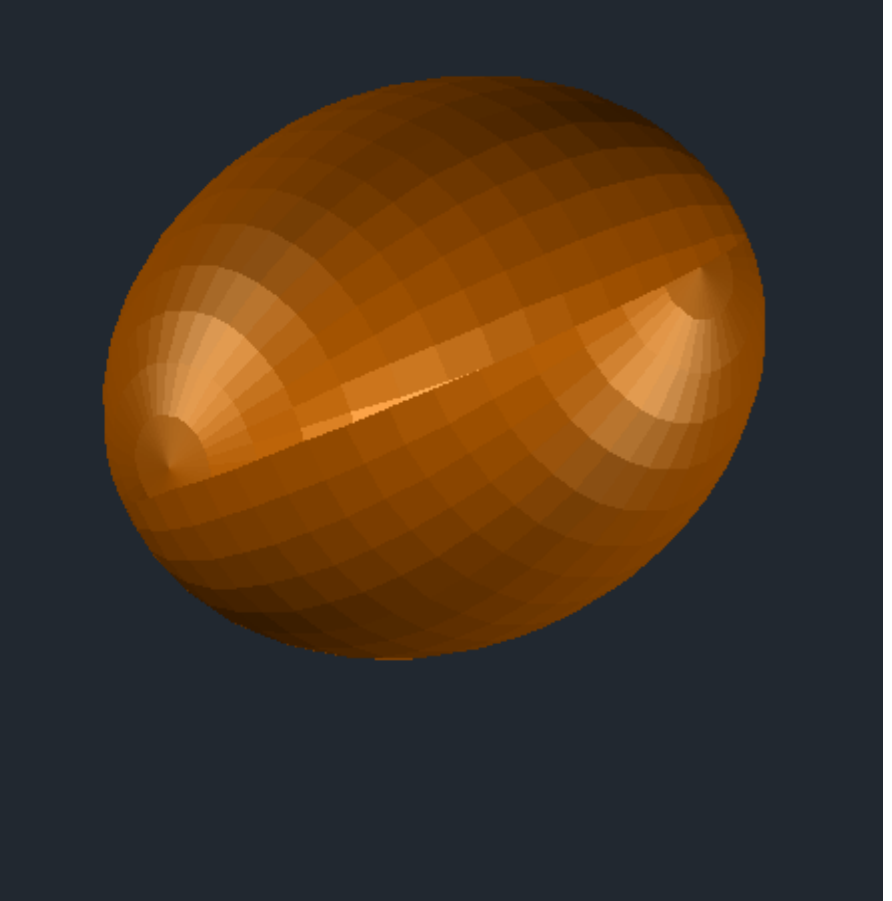

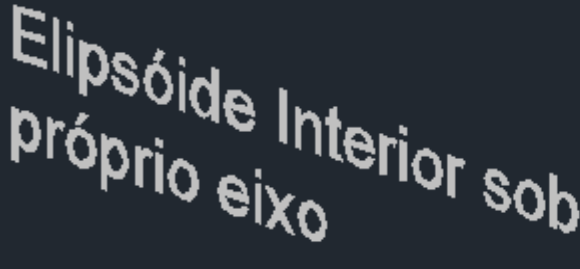

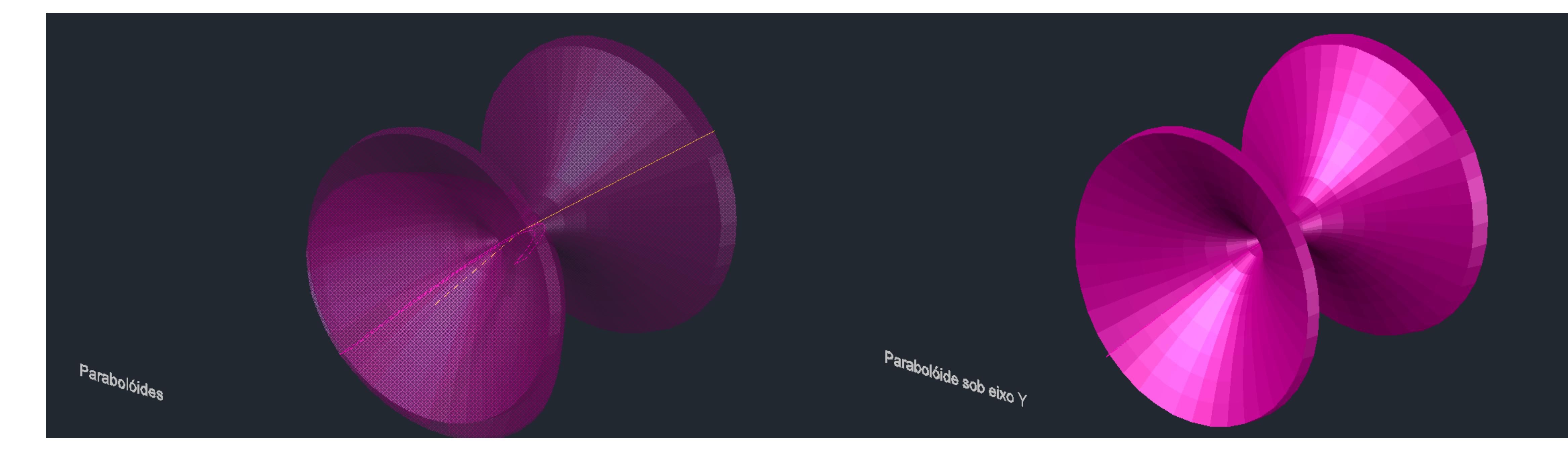

#### · Exerc. 3.7 - Paraboloides

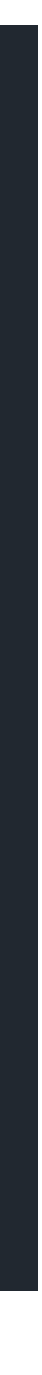

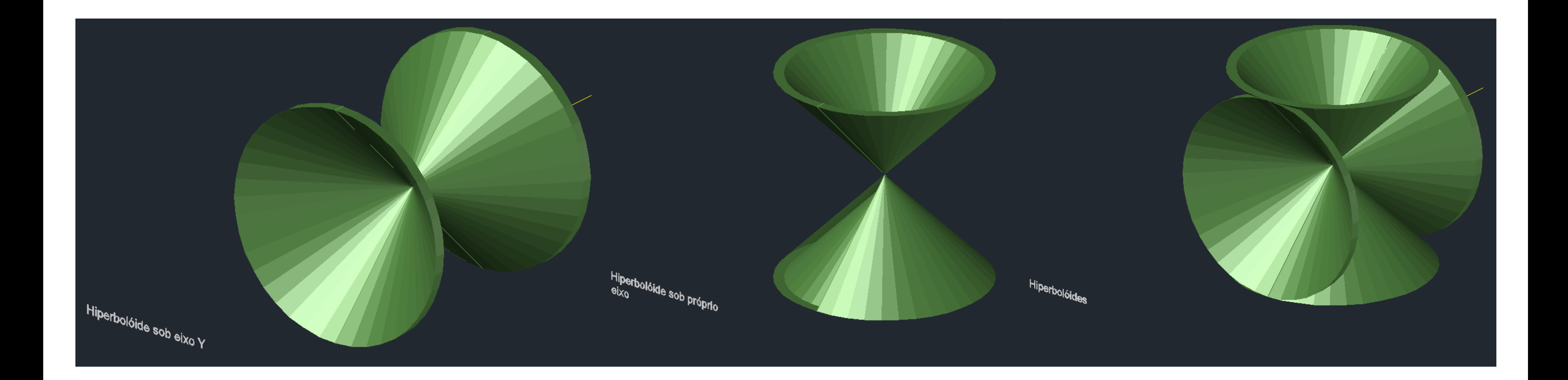

# • Exerc. 3.8 – Hiperboloides

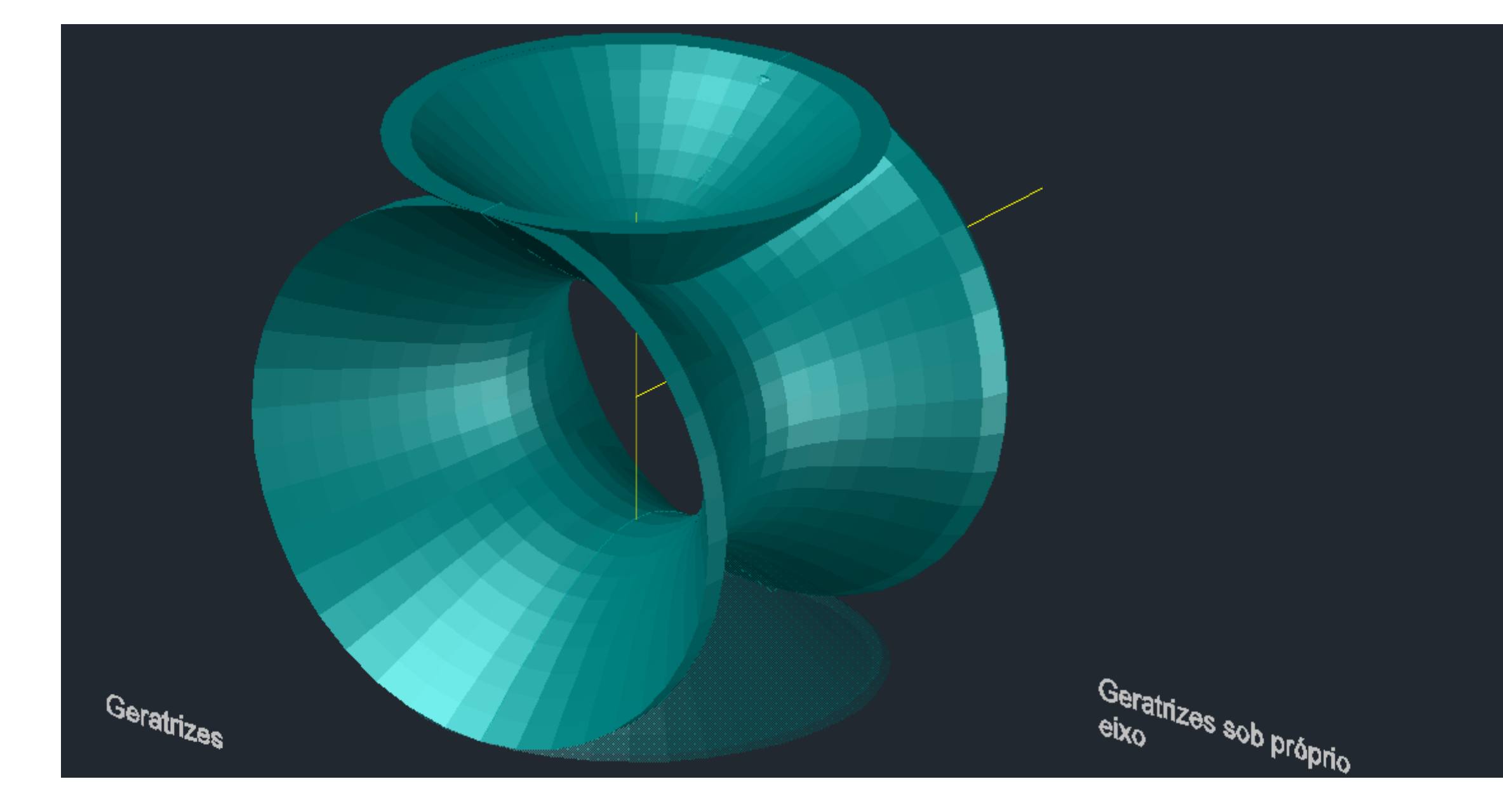

#### · Exerc. 3.9 - Geratrizes

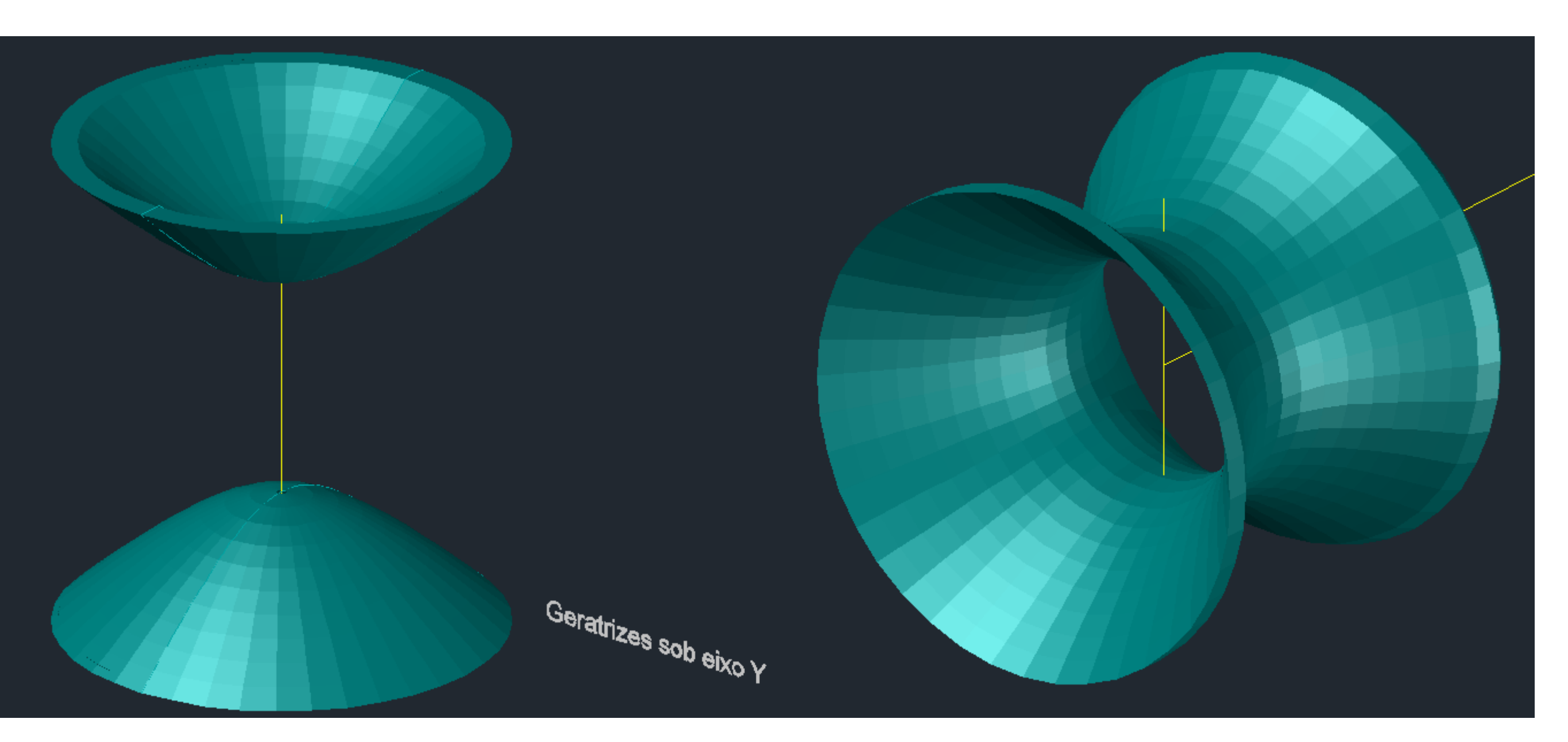

#### • Exerc. 3.10 – Hiperboloide

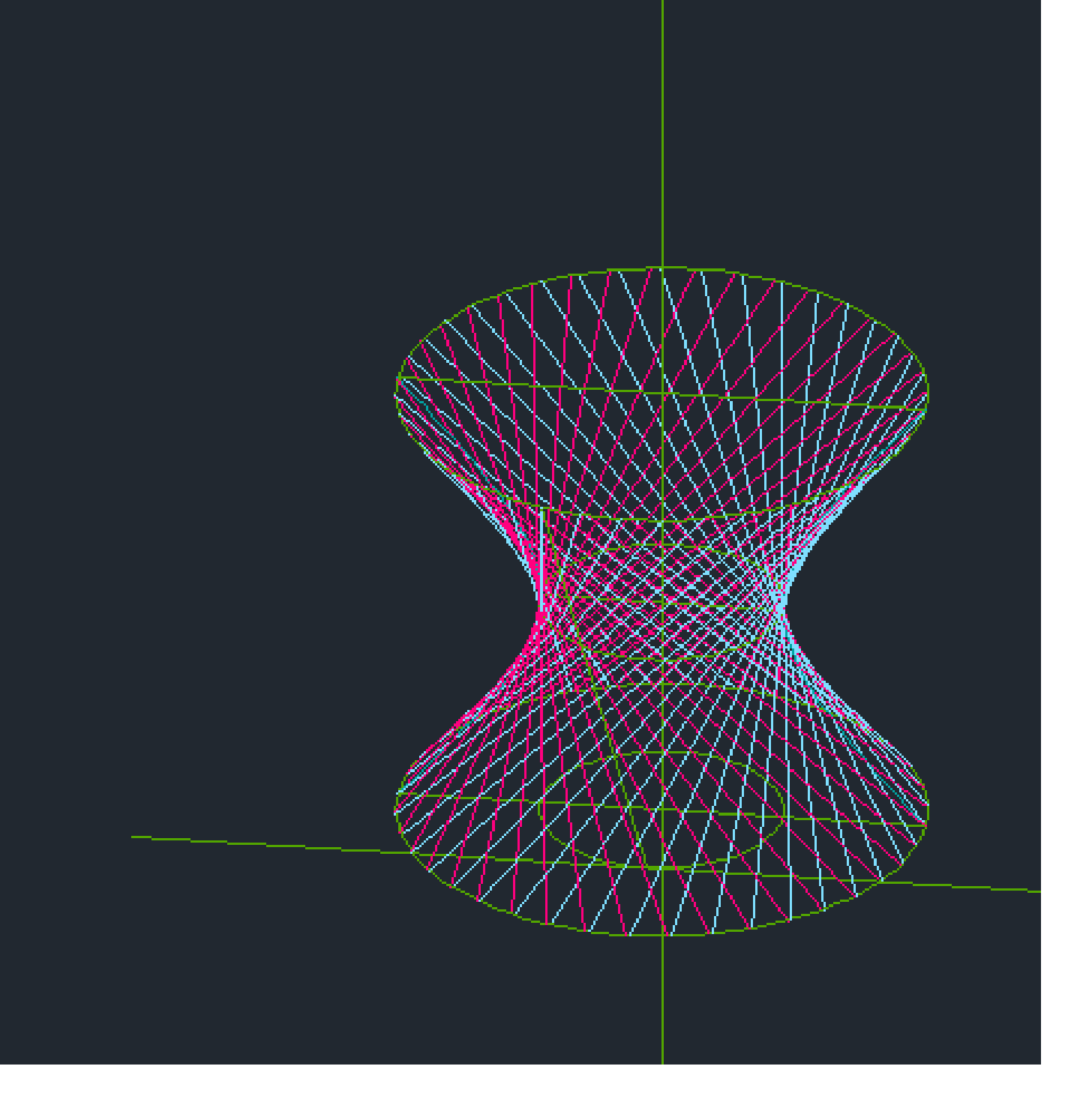

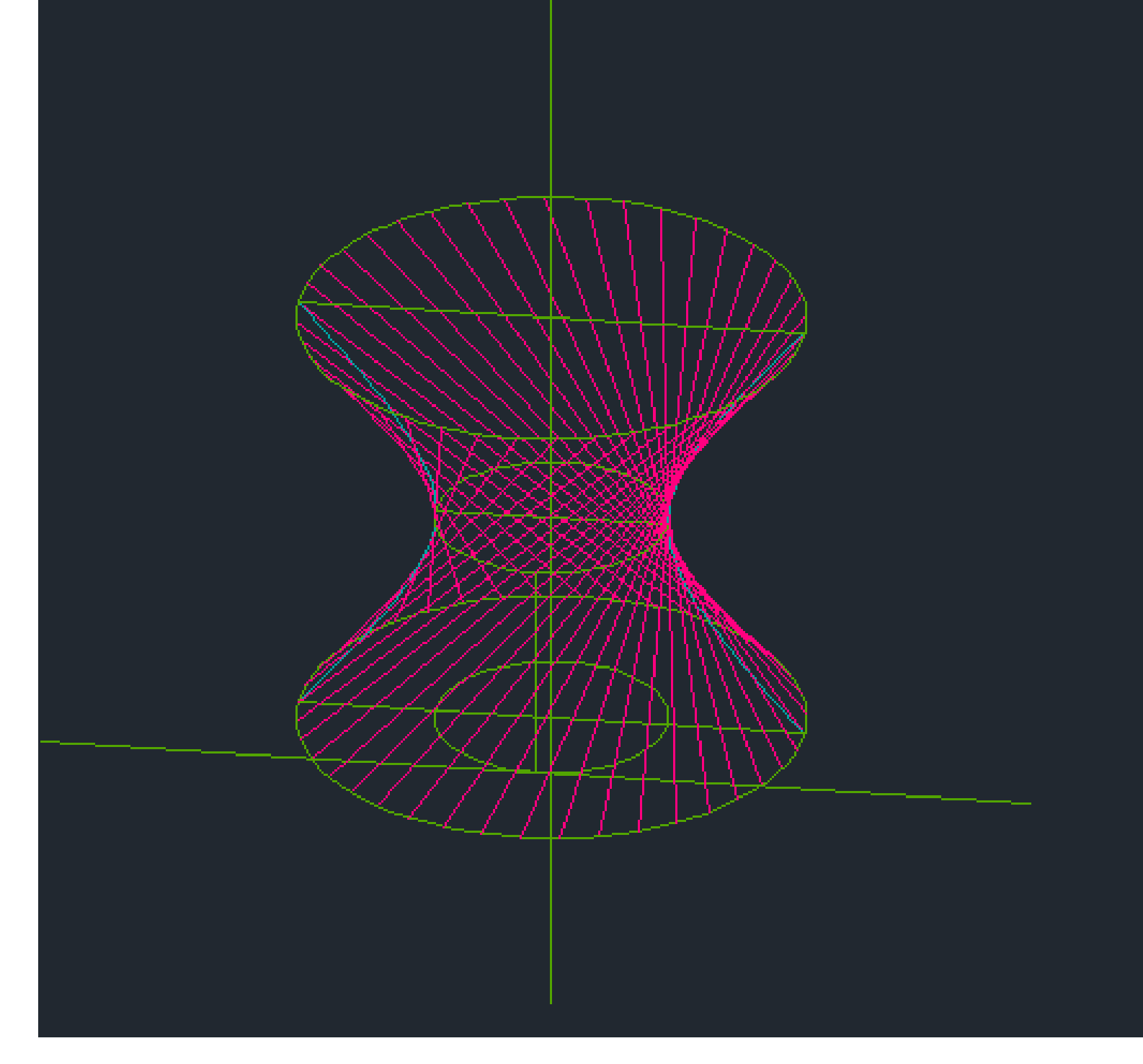

Forma criada, a partir da secção hiperboloide feita na aula anterior.

- 1. Traçar um quadrado/ retângulo circundante da forma.
- 2. Ativar o Midpoint, de modo a traçar os dois eixos do meio vertical e horizontal.
- 3. Utilizar o "TRIM", de modo a apagar as linhas auxiliares.
- 4. Traçar 3 círculos, um em cada base da figura e ao meio, com diâmetros iguais às linhas já traçadas
- 5. Copiar a linha de diâmetro da base inferior um pouco para o lado e traçar a geratriz, através dessas interceções
- 6. MIRROR, para traçar a geratriz oposta.
- 7. ARRAY, polar, item, 60..

### • Exerc. 3.11– Paraboloide Hiperbólica

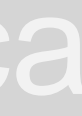

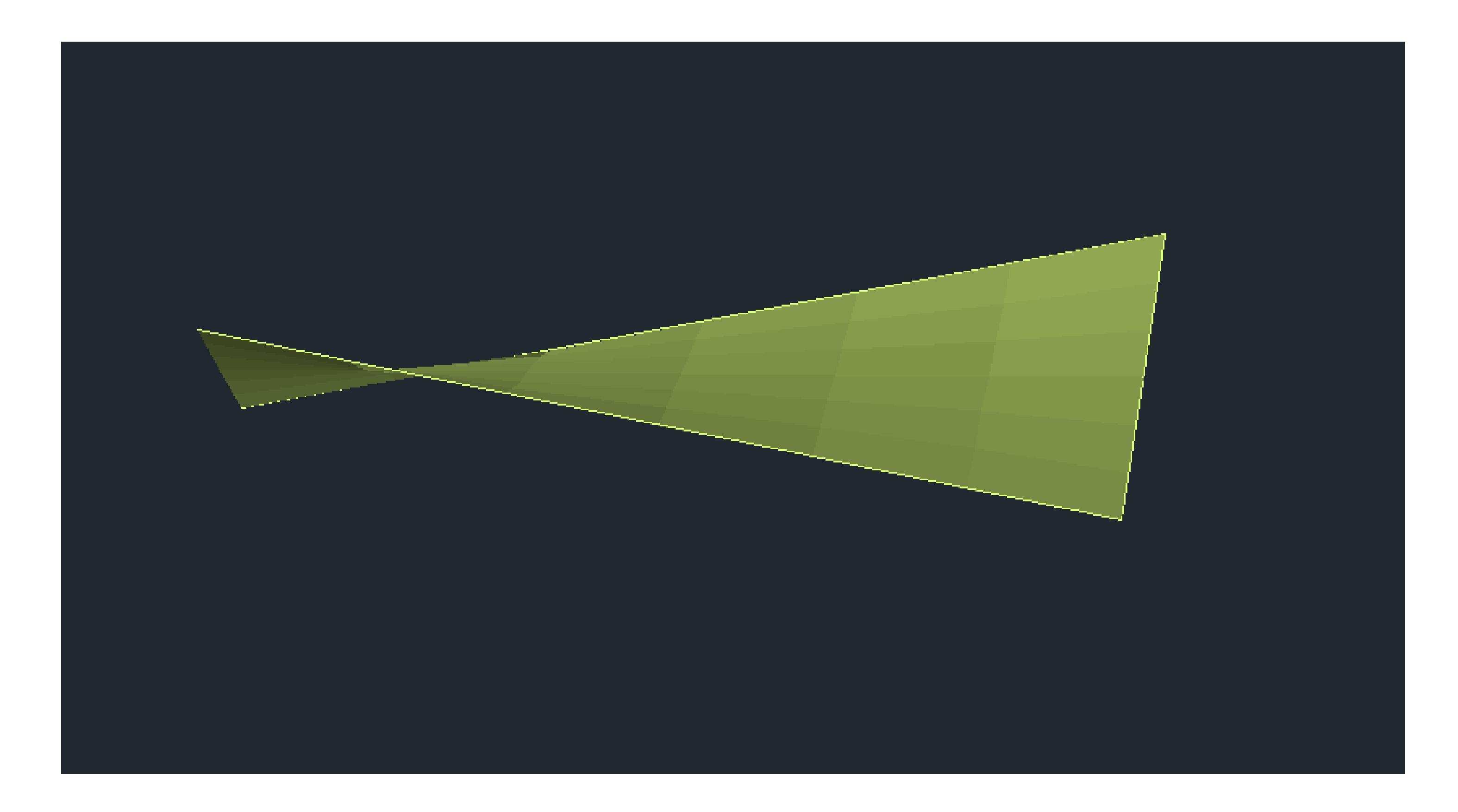

- 1. Fazer "BOX" com quaisquer dimensões.
- 2. "LINE", traçar as 4 diagonais dentro da box.
- 3. Apagar a box.
- 4. "EDGESURF" da forma ou plano resultante.
- 5. "SHADE" para ver a superfície resultante.

#### • Exerc. 3.12 – Sólido realizado através do LOFT

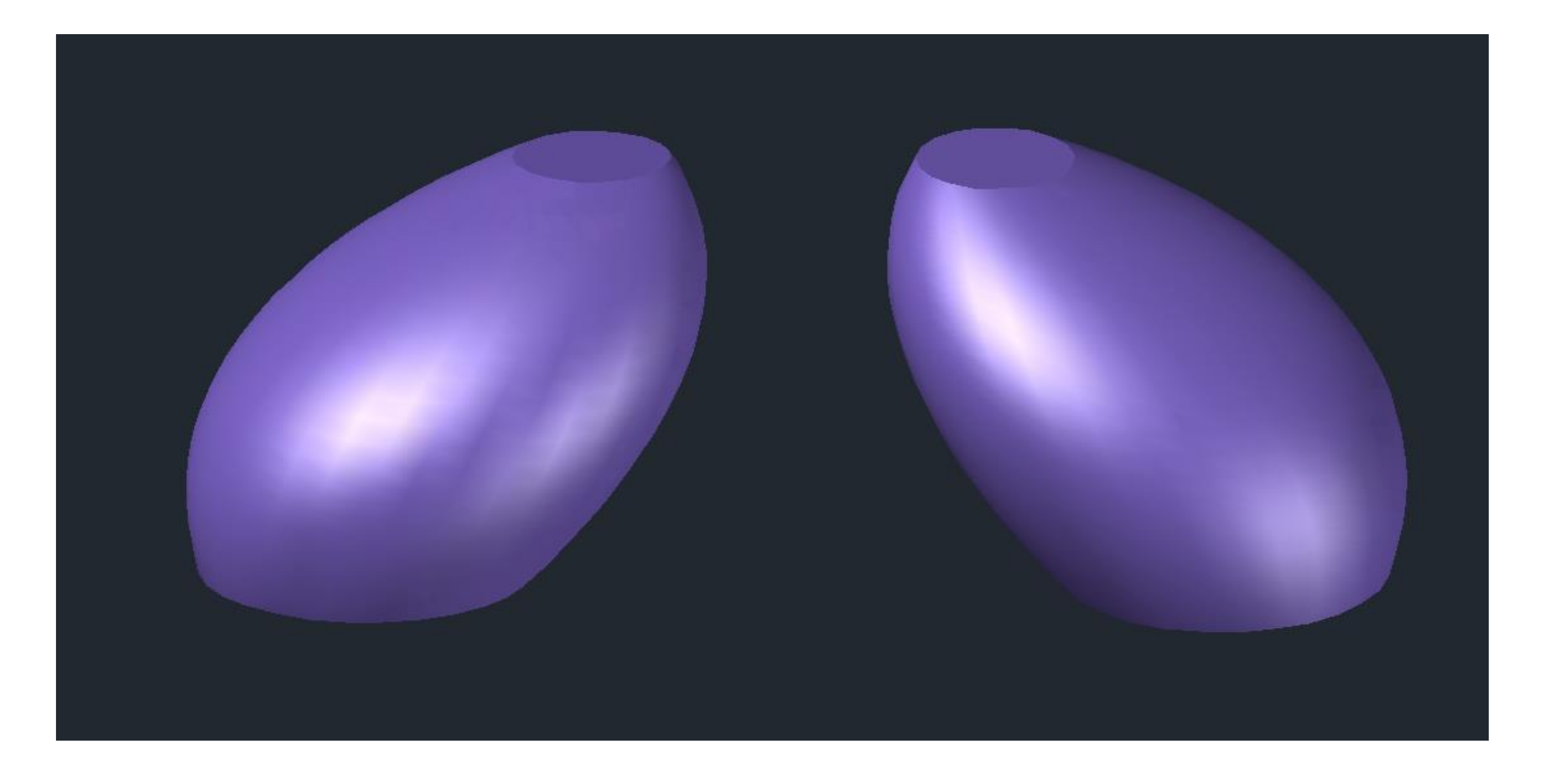

1. Fazer 3 círculos, de diferentes dimensões, e afastá-los na vertical, de modo a não coincidirem. 2. "LOFT", selecionando um círculo individualmente, para originar o sólido.

#### • Exerc. 4.1 – Tabuleiro de Xadrez

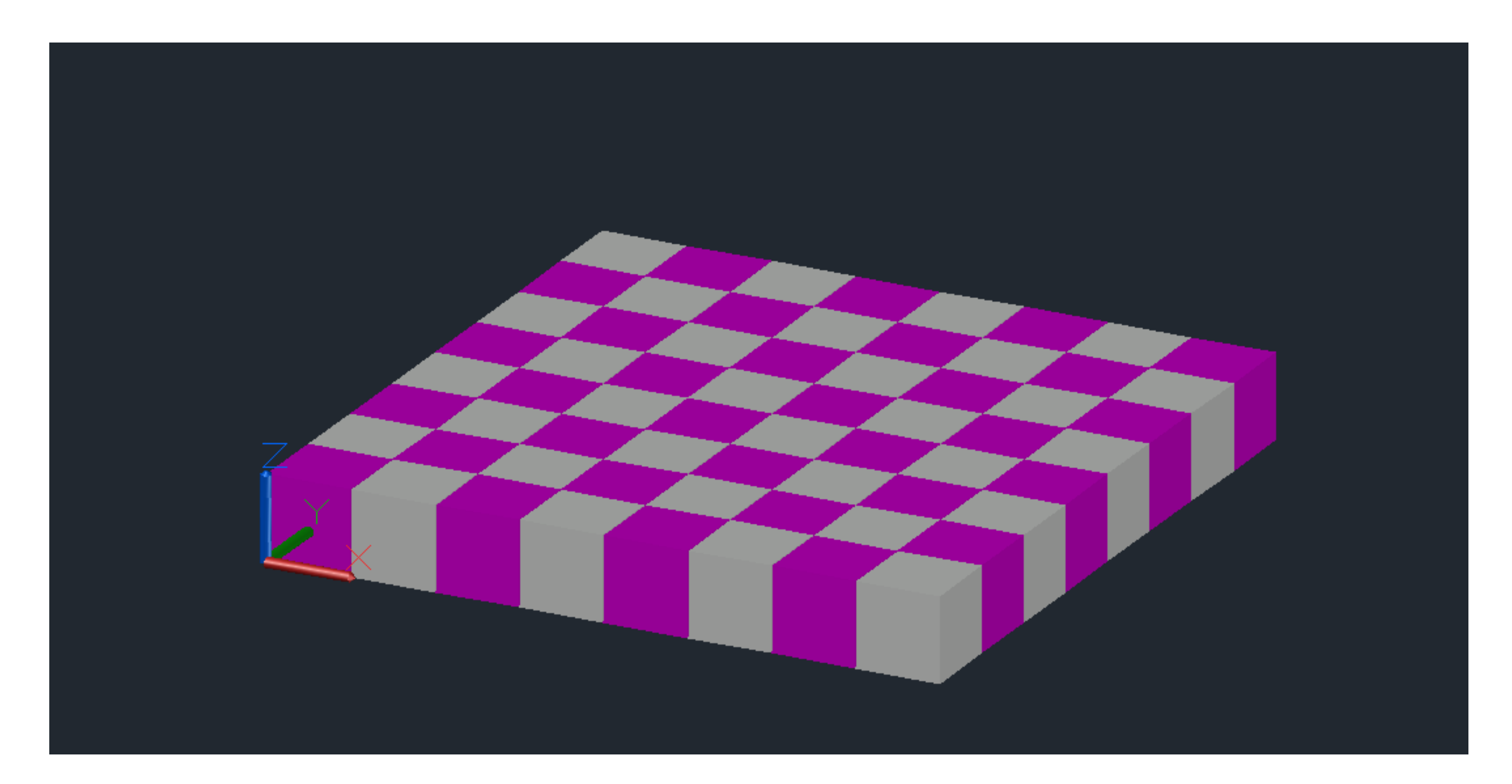

Através do programa Notepad++, criamos um comando para o Autocad. No Notepad++, inserimos os dados (Defun c:Xad ( ) (command "box" "0,0,0" "10,10,10") (command "copy" "last" "" "0,0" "10,10") (command "mirror" "all" "" "10,0" "10,10" "" "N") (command "chprop" "previous" "" "c" "140" "") (command "array" "all" "" "R" "4" "4" "20" "20") ) No Autocad, fazemos UPPLOAD do ficheiro lsp.

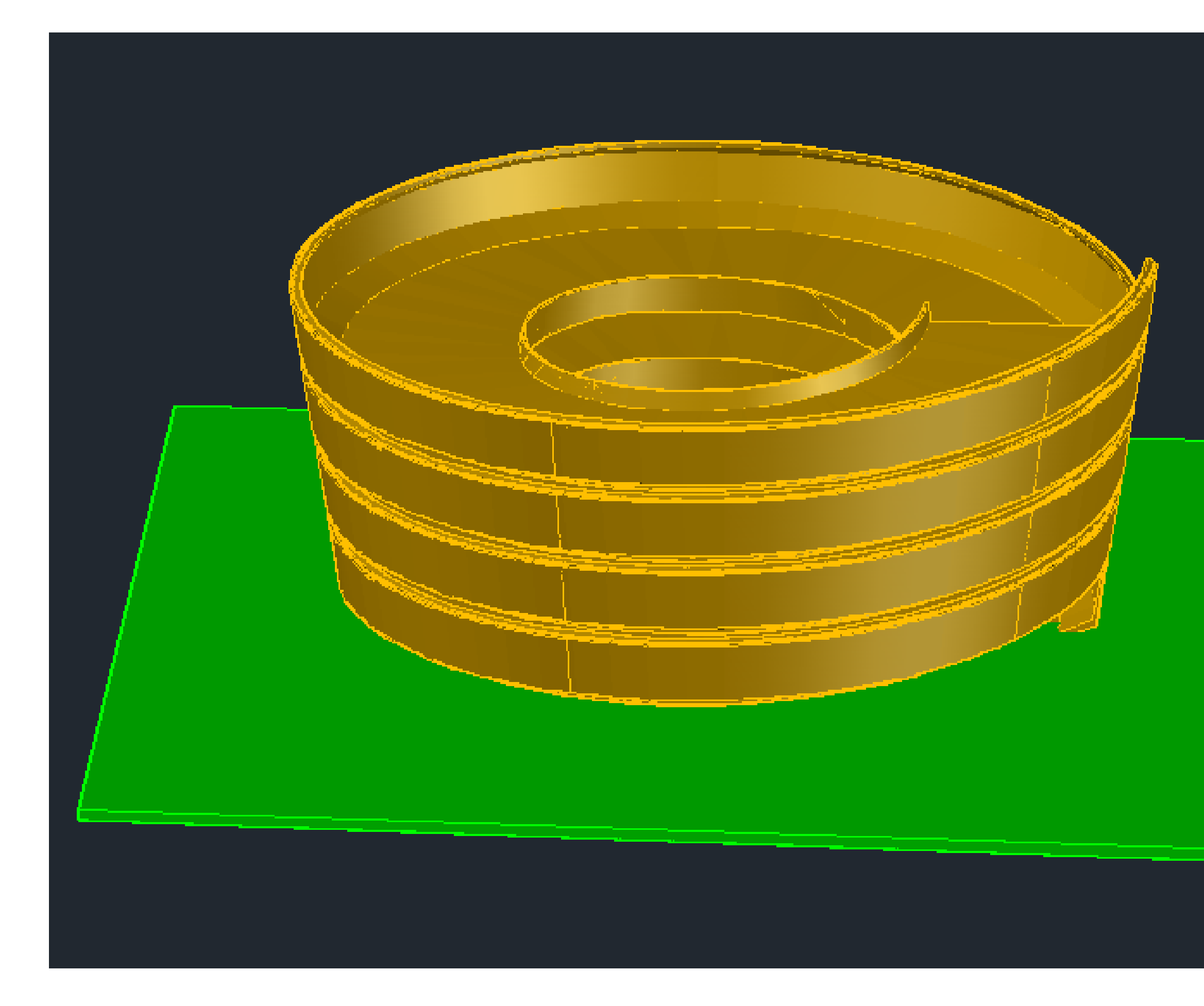

#### • Exerc. 4.2 – Comando "HELIX"

#### **PROCESSO**

- Meter a imagem do corte do Guggenheim no autocad.
- "SCALE" com referencia na medida do espelho das escada, tendo como medida 18 cm.
- "PLINE" para criar o contorno do penúltimo piso.
- "FILLET" para que a forma fique mais arredondada.
- "JOIN" de todas as linhas do contorno.
- "COPY" da figura para o model.
- "HELIX", sendo o ponto base um dos pontos da extremidade esquerda, raio da base de 7.5m, raio do topo de 10m, "Turns" 4 com uma altura de 14m.
- "PLINE" do ponto da base até ao ponto de início da espiral formada.
- "PLINE" do mesmo ponto paralelo ao eixo x.
- "ALIGN" da espiral e da primeira polyline criada.
- "3DROTATE" do contorno pelo ponto de interseção da espiral com o contorno, através do eixo vermelho de rotação fazendo um ângulo de 90º
- "EXTRUDE" do objeto do contorno.
- "PATH" selecionando a espiral.
- "SHADE" da figura gerada.
- "BOX" para o pavimento da espiral.